# **Interoperability Guide for Indicator Data Reporting**

# *Automation of Indicator data reporting from OpenMRS to DHIS 2*

**Authors** James Kariuki, Eric-Jan Manders and Janise Richards

**April 2014**

*The findings and conclusions in this report are those of the author(s) and do not necessarily represent the official position of the Centers for Disease Control and Prevention/the Agency for Toxic Substances and Disease Registry.*

.

# Table of contents

<span id="page-1-0"></span>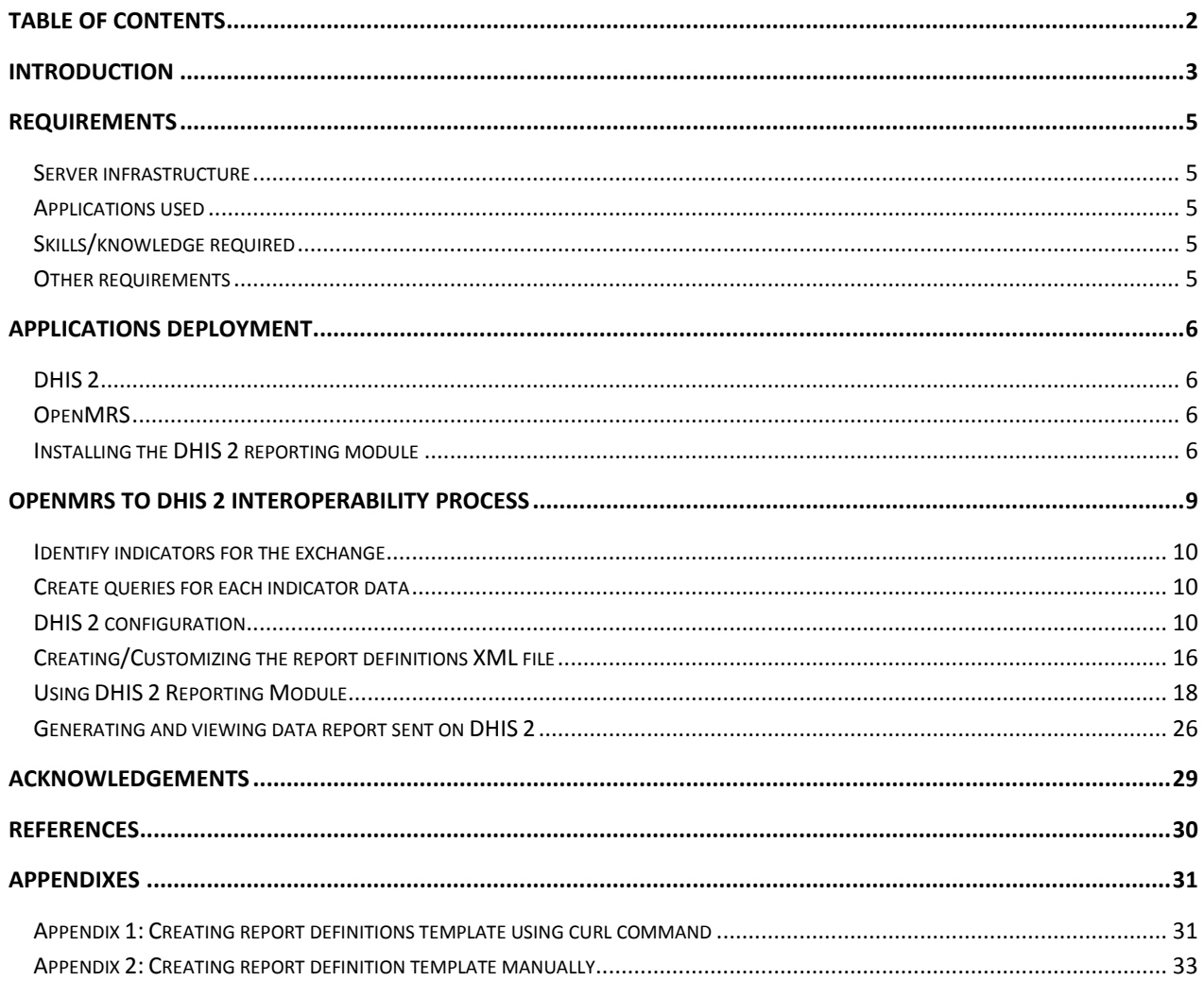

# <span id="page-2-0"></span>**Introduction**

Health Information systems (HIS) are critical for managing health information at all levels for decision making on individual patients or the population. Different systems are used for patient care, disease surveillance, and monitoring services and performance. To get a complete picture of individuals' health status or for monitoring and evaluation, information or data from different systems are combined for analysis. This can be achieved by ensuring that systems managing health information at the patient or aggregate level are interoperable. Interoperability is the ability to exchange data between disparate health information technology systems. Interoperability of health information systems is fundamental to accomplish health care goals through the use of data and information.

This document was developed as a step-by-step guide on how to automate exchange of aggregate data from OpenMRS, an electronic medical records system (EMR), and DHIS 2, which is an aggregate data system. The guide documents the process of transmitting indicator data from OpenMRS to DHIS 2 which was set up at US Centers for Disease Control and Prevention (CDC), Public Health Informatics Research Laboratory, to demonstrate interoperability for indicator reporting [1].

While setting up the demonstration project, we reached out to groups and people who had previously worked on similar projects to get information on what works. Some sections and images in this guide are based on a document that was shared from an OpenMRS to DHIS 2 interoperability demonstration project in the Philippines [2]. This guide has been enhanced to create a step-by-step process to achieving aggregate data reporting in DHIS 2 using OpenMRS data.

Ubuntu 12.04 was used for the demonstration, and so most instructions and commands are based on this operating system. The same process was used to implement interoperability for the two systems on CentOS 5.8. This guide can also be used to guide interoperability setup between OpenMRS and DHIS 2 deployed in Windows server OS.

Most configurations and instructions in this guide assume that the two applications (OpenMRS and DHIS 2) are already deployed and running. Before initiating indicator data exchange between these two systems in a production environment, we recommend that you use a test environment that is similar to the production environment to make sure that all issues that may affect normal production operations in your setting or implementation are fixed. We also recommend that you work in collaboration with system administrator of both systems during testing.

# <span id="page-4-0"></span>**Requirements**

## <span id="page-4-1"></span>**Server infrastructure**

- A running server (preferably Linux based) with
	- o MySQL
	- o Apache Tomcat server
	- o PostgreSQL

**Note:** Although both OpenMRS and DHIS 2 support both MySQL and PostgreSQL, OpenMRS is most thoroughly tested on MySQL and DHIS 2 is most thoroughly tested on PostgreSQL. In the production environment, each application would normally run on its own server along with its associated database, and this is the setup used for demonstration purposes. Additional requirements for deploying the applications can be obtained from DHIS 2 and OpenMRS implementation guides [3, 4].

# <span id="page-4-2"></span>**Applications used**

- OpenMRS version 1.9
- DHIS 2 version 2.12
- DHIS 2 reporting module (dhisreport-1.1-SNAPSHOT.omod). The module code is available at: [https://github.com/hispindia/dhisreport.](https://github.com/hispindia/dhisreport)

## <span id="page-4-3"></span>**Skills/knowledge required**

- Familiarity with OpenMRS concept dictionary
- Some knowledge of PostgreSQL and MySQL databases
- MySQL database querying skills
- Compiling OpenMRS module code
- Software installation and configuration
- Indicator reporting

## <span id="page-4-4"></span>**Other requirements**

- DHIS 2 implementation guide (For new DHIS 2 instance implementation)
- OpenMRS step-by-step implementation guide for implementers (For new OpenMRS instance implementation)
- OpenMRS demo data for testing or demonstration purposes (optional)
- Internet connectivity, to access instructions for deploying the applications
- SQL editor that is compatible with the OpenMRS database platform, such as MySQL Workbench, phpMyAdmin, etc.

# <span id="page-5-0"></span>**Applications deployment**

# <span id="page-5-1"></span>**DHIS 2**

Deploy DHIS 2 using the instructions in the *DHIS 2 implementation guide* [3]. This guide is available in DHIS 2 website [\(www.DHIS 2.org\)](http://www.dhis2.org/). Select server set-up option during DHIS 2 installation if you plan to use the DHIS 2 instance over time. This option ensures that the configurations made are maintained in the database.

# <span id="page-5-2"></span>**OpenMRS**

Deploy OpenMRS using the instructions o[n OpenMRS wiki](https://wiki.openmrs.org/display/docs/Installing+OpenMRS) [4]. If the guide is used to deploy OpenMRS for demonstration purposes, add OpenMRS [demo data](https://wiki.openmrs.org/display/RES/Demo+Data) (preferably with 5,000 patients and 50,000 observations) to the database [5]. This is an anonymized dataset available for OpenMRS.

**Note:** It is necessary to increase Tomcat memory allocation from its defaults to avoid out of memory errors, especially when running reports. Please follow instructions on troubleshooting memory errors.

# <span id="page-5-3"></span>**Installing the DHIS 2 reporting module**

- 1. Make sure the following are in place:
	- a. A running instance of OpenMRS
	- b. DHIS 2 reporting module file (dhisreport-1.1-SNAPSHOT.omod)
	- c. Access to OpenMRS administration privileges
- 2. Login to OpenMRS and open the Administration page by clicking on **Administration** tab.
- 3. Select **Manage Modules** link.

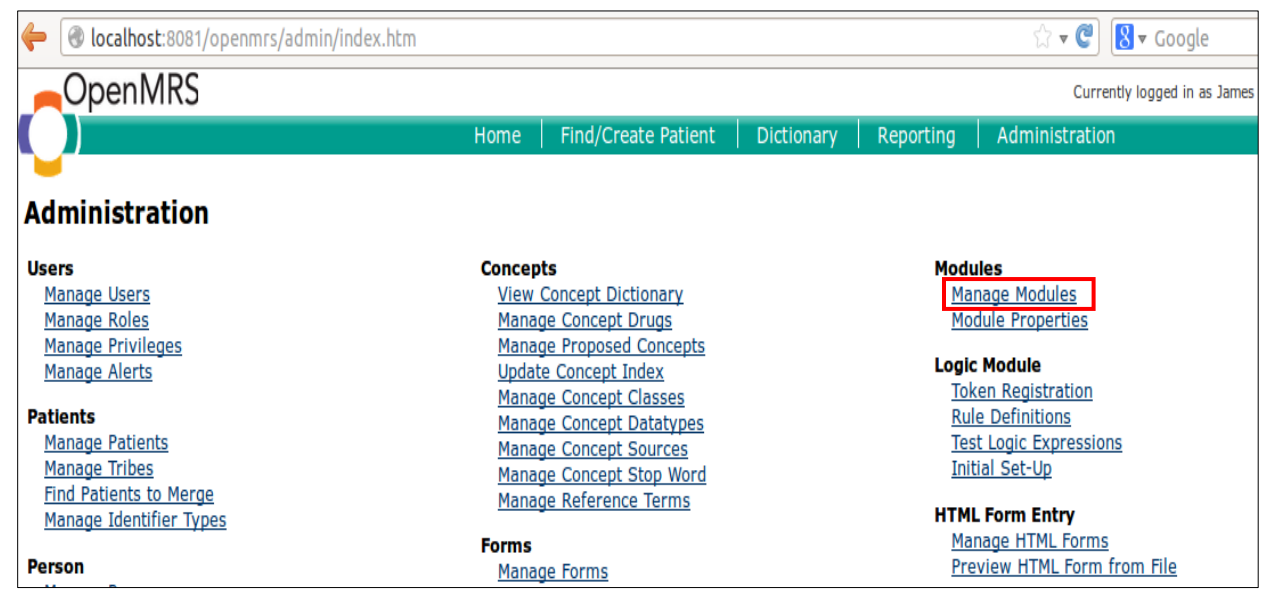

4. On Manage Modules page, Click **Add or Upgrade Module** button.

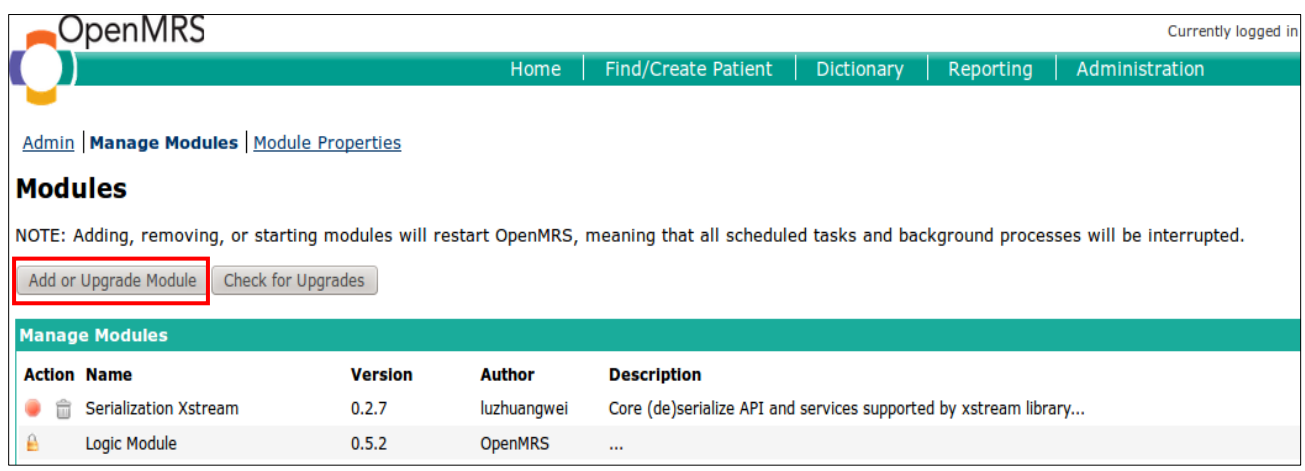

A dialog box for adding or upgrading module will open.

- 5. Upload DHIS 2 reporting module into OpenMRS following the steps below.
	- a) Click **Browse…** button under the Add Module title.
	- b) Browse to the folder that contain the module and select the **dhisreport-1.0- SNAPSHOT.omod** file.
	- c) Click **Upload** button to add the module to OpenMRS.

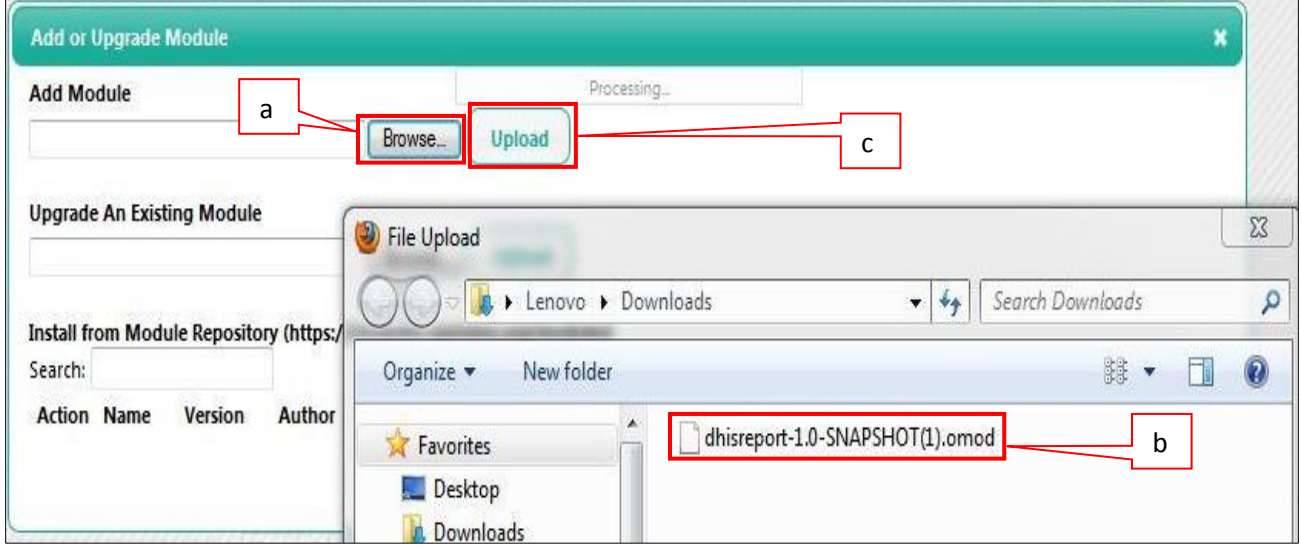

6. Once DHIS 2 Reporting Module is uploaded, it will appear on the Manage Modules page.

#### Admin | Manage Modules | Module Properties

#### **Modules**

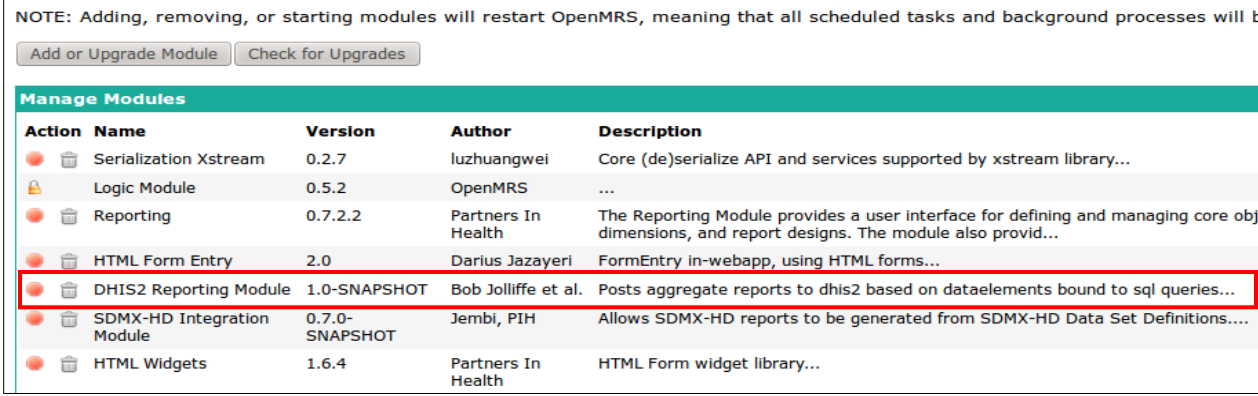

7. When you go back to the Administration page, you will be able to see the DHIS 2 Reporting

Module link.

| OpenMRS                           |                                                                                         |                   |                                                   | Currently logged in as J                 |  |
|-----------------------------------|-----------------------------------------------------------------------------------------|-------------------|---------------------------------------------------|------------------------------------------|--|
|                                   | <b>Find/Create Patient</b><br><b>Home</b>                                               | <b>Dictionary</b> | Reporting                                         | Administration                           |  |
| <b>Administration</b>             |                                                                                         |                   |                                                   |                                          |  |
|                                   |                                                                                         |                   |                                                   |                                          |  |
| <b>Users</b>                      | <b>Concepts</b>                                                                         |                   | <b>Modules</b>                                    |                                          |  |
| <b>Manage Users</b>               | <b>View Concept Dictionary</b>                                                          |                   | <b>Manage Modules</b><br><b>Module Properties</b> |                                          |  |
| <b>Manage Roles</b>               | <b>Manage Concept Drugs</b>                                                             |                   |                                                   |                                          |  |
| <b>Manage Privileges</b>          | <b>Manage Proposed Concepts</b>                                                         |                   | <b>Logic Module</b>                               |                                          |  |
| <b>Manage Alerts</b>              | <b>Update Concept Index</b>                                                             |                   | <b>Token Registration</b>                         |                                          |  |
| <b>Patients</b>                   | Manage Concept Classes                                                                  |                   |                                                   |                                          |  |
|                                   | <b>Manage Concept Datatypes</b>                                                         |                   | <b>Rule Definitions</b>                           |                                          |  |
| <b>Manage Patients</b>            | <b>Test Logic Expressions</b><br><b>Manage Concept Sources</b><br><b>Initial Set-Up</b> |                   |                                                   |                                          |  |
| <b>Find Patients to Merge</b>     | Manage Concept Stop Word                                                                |                   |                                                   |                                          |  |
| Manage Identifier Types           | <b>Manage Reference Terms</b>                                                           |                   |                                                   | <b>ID Generation</b>                     |  |
| Manage Patient Identifier Sources |                                                                                         |                   |                                                   | <b>Manage Patient Identifier Sources</b> |  |
| <b>Auto-Generation Options</b>    | <b>Forms</b>                                                                            |                   | <b>Auto-Generation Options</b>                    |                                          |  |
| <b>View Log Entries</b>           | <b>Manage Forms</b>                                                                     |                   |                                                   | <b>View Log Entries</b>                  |  |
| Person                            | <b>Manage Fields</b>                                                                    |                   |                                                   |                                          |  |
|                                   | <b>Manage Field Types</b>                                                               |                   |                                                   | <b>Module Distro Management</b>          |  |
| <b>Manage Persons</b>             | Merge Duplicate Fields                                                                  |                   |                                                   | <b>Module Distro Management</b>          |  |
| <b>Manage Relationship Types</b>  | <b>HL7 Messages</b>                                                                     |                   |                                                   |                                          |  |
| Manage Person Attribute Types     |                                                                                         |                   |                                                   | <b>Calculation Module</b>                |  |
| <b>Visits</b>                     | Manage HL7 Sources                                                                      |                   |                                                   | <b>Manage Calculation Registrations</b>  |  |
| <b>Manage Visit Types</b>         | <b>Manage Queued Messages</b>                                                           |                   |                                                   |                                          |  |
| Manage Visit Attribute Types      | Manage Held Messages                                                                    |                   |                                                   | <b>Metadata Mapping</b>                  |  |
| <b>Configure Visits</b>           | <b>Manage HL7 Errors</b>                                                                |                   | Configure *required*                              |                                          |  |
|                                   | Manage HL7 Archives                                                                     |                   |                                                   |                                          |  |
| <b>Encounters</b>                 | Migrate HL7 Archives                                                                    |                   |                                                   | <b>HTML Form Entry</b>                   |  |
| <b>Manage Encounters</b>          | <b>Maintenance</b>                                                                      |                   |                                                   | <b>Manage HTML Forms</b>                 |  |
| <b>Manage Encounter Types</b>     |                                                                                         |                   |                                                   | Preview HTML Form from File              |  |
| <b>Manage Encounter Roles</b>     | Set Implementation Id                                                                   |                   |                                                   |                                          |  |
|                                   | <b>System Information</b>                                                               |                   |                                                   | <b>REST Web Services</b>                 |  |
| <b>Providers</b>                  | <b>View Quick Reports</b>                                                               |                   |                                                   | <b>Settings</b>                          |  |
| <b>Manage Providers</b>           | <b>Settings</b>                                                                         |                   | Test                                              |                                          |  |
| Manage Provider Attribute Types   | <b>Advanced Settings</b>                                                                |                   | Help                                              |                                          |  |
|                                   | <b>View Server Log</b>                                                                  |                   |                                                   |                                          |  |
| <b>Locations</b>                  | <b>View Database Changes</b>                                                            |                   |                                                   | <b>DHIS2 Reporting Module</b>            |  |
| <b>Manage Locations</b>           | Manage Locales And Themes                                                               |                   |                                                   | <b>DHIS Reporting Home</b>               |  |
|                                   | View Logged In Users                                                                    |                   |                                                   | Manage module                            |  |

#### **DHIS 2 Reporting Module features**

This module has four main features.

- Import/Export report definitions
- Configure DHIS 2 connections
- Reports
- Synchronize reports

To view these features click the **Manage module** link under the DHIS 2 Reporting Module on the administration page. This will open DHIS 2 reporting module page.

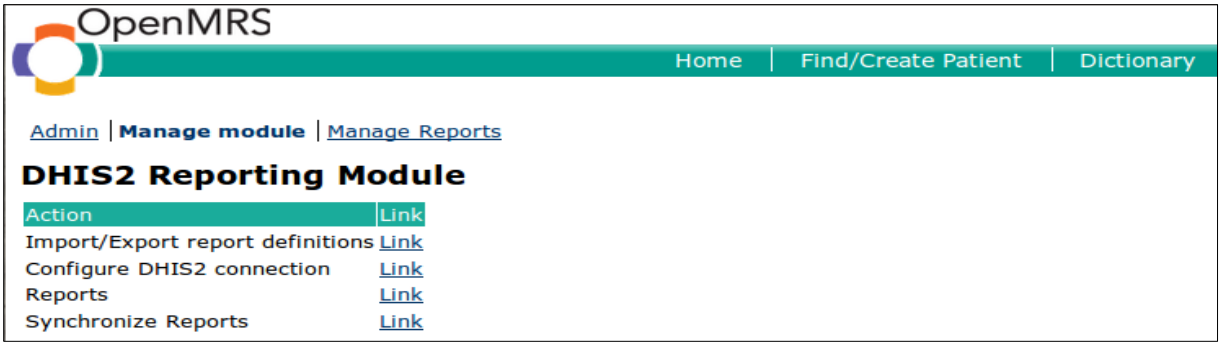

Each feature has a link associated with its function.

*Import/Export report definitions* - to upload the XML file to create the report definition. *Configure DHIS2 connection* - to configure connection between OpenMRS and DHIS 2 server. *Reports link* - to access available reports that can be sent to DHIS 2. *Synchronize Reports* – to update reporting template with DHIS 2 instance

**NOTE:** The module will only display reports whose definitions have been uploaded in the XML file using Import/Export report definitions link.

# <span id="page-8-0"></span>**OpenMRS to DHIS 2 interoperability process**

To send aggregate data from OpenMRS to DHIS 2, there a number of steps to follow to successfully exchange data. These steps are carried out in OpenMRS server and DHIS 2 server, and some are outside the two applications. Figure 1 show the interoperability process flow developed when setting up automation of indicator data reporting from OpenMRS to DHIS 2.

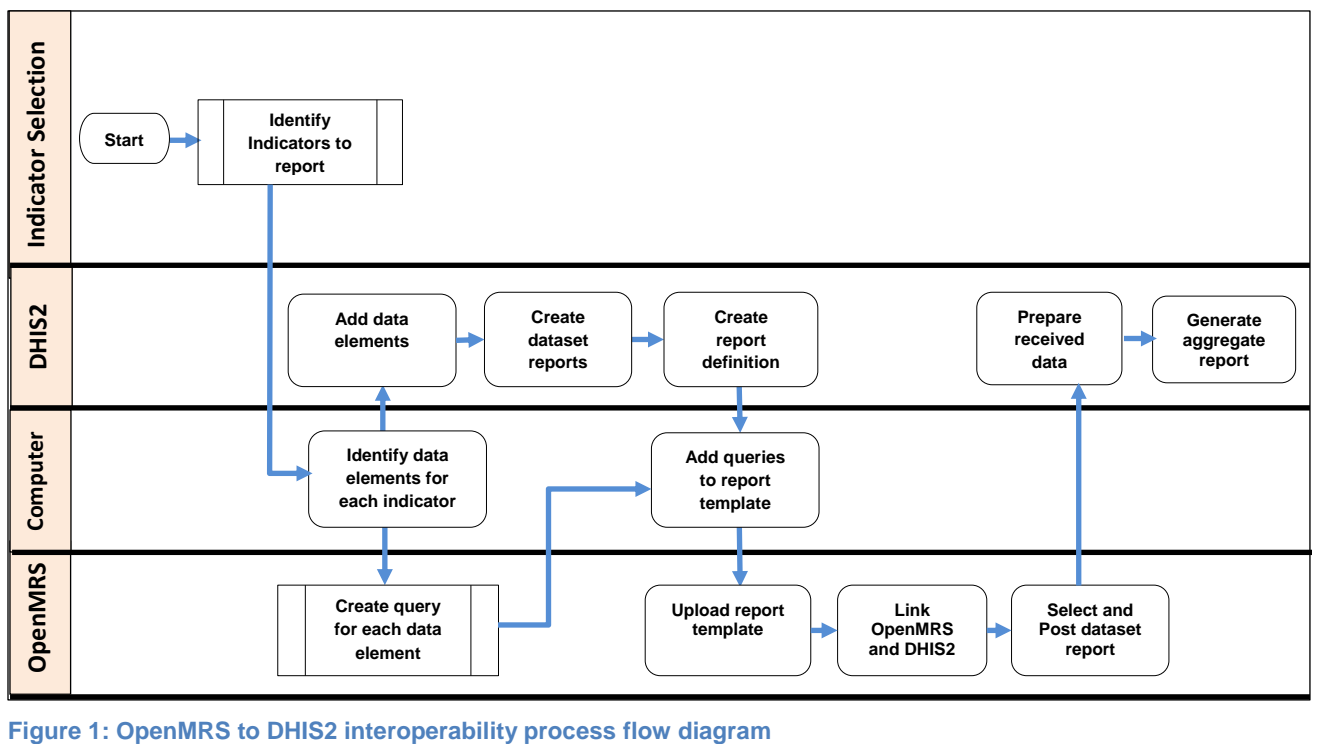

# <span id="page-9-0"></span>**Identify indicators for the exchange**

This is the first and key step in achieving interoperability between any two systems, as it helps answer the question, "What data are we exchanging?" Later it helps to measure whether we have successfully exchanged data between the two systems.

When developing this guide, the following indicators based on PEPFAR Next Generation indicators (NGI) [6] were used to demonstrate interoperability between OpenMRS and DHIS 2.

- Number of patients on ARVs
- Number of patients with HIV-positive result
- Number of patients receiving one care service
- Number of HIV patients receiving clinical services
- Number of patients with advanced HIV infection newly enrolled on ART
- Number of patients with advanced HIV infection receiving ART
- Infants born to HIV-positive mothers (exposed)
- Number of HIV-positive persons receiving cotrimoxazole prophylaxis

OpenMRS demo (mock) data was used for the demonstration. Some indicators were modified for testing purposes and based on the data available. Data elements for these indicators are generated from OpenMRS using DHIS reporting module and automatically sent to DHIS 2.

# <span id="page-9-1"></span>**Create queries for each indicator data**

Once the indicators to use are identified, review each indicator to identify the concepts in OpenMRS that will be used to generate data. In production environment (real setting), these are the indicators that are reported to the Ministry of Health or funders.

Once the concepts and their values have been identified, create SQL statements from the OpenMRS database using an SQL editor and test each statement to make sure that it is correct.

# <span id="page-9-2"></span>**DHIS 2 configuration**

Log in to DHIS 2 and make sure that there is an organization unit in DHIS 2 that matches a location in OpenMRS.

#### **Step 1: Add data elements into DHIS 2.**

1. On DHIS 2 home page, move the cursor to the **Maintenance** tab and scroll through the dropdown list to select **Data Elements and Indicators** as shown in the figure below.

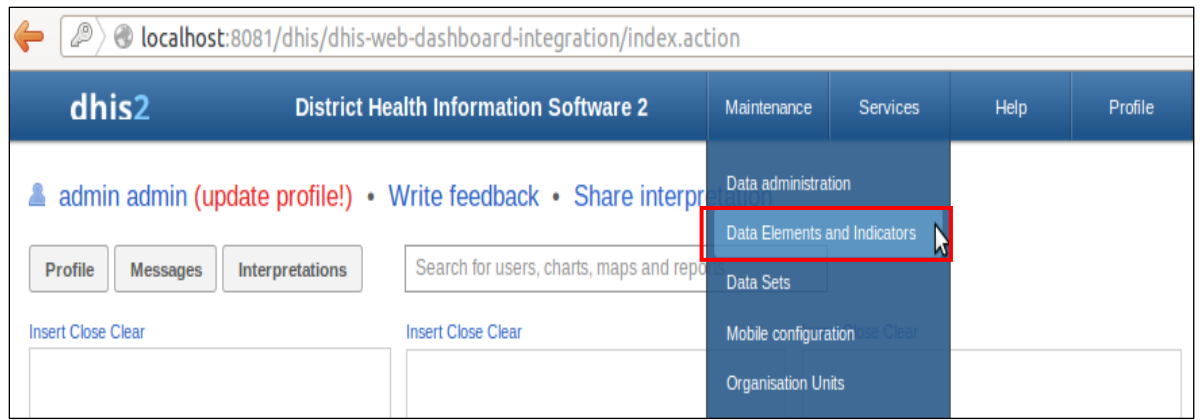

2. Data Elements and Indicators page will be displayed. Click on **Data Element** to open data element management page.

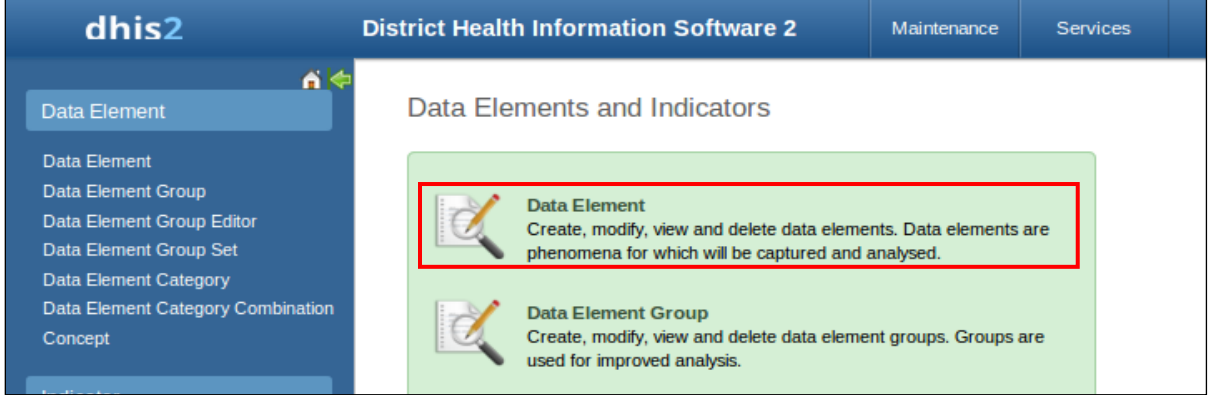

3. On the Data Element Management page, click on **Add New** to add a data element.

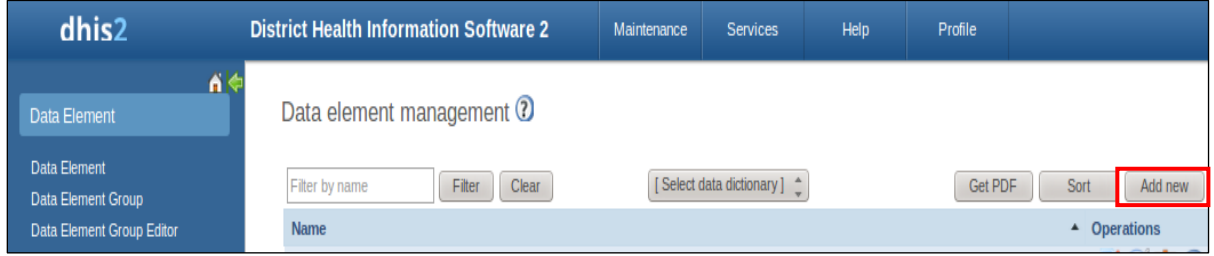

4. On Create New Data Element page, fill in details on the new data element then click **Add**. This will save the data element in DHIS 2.

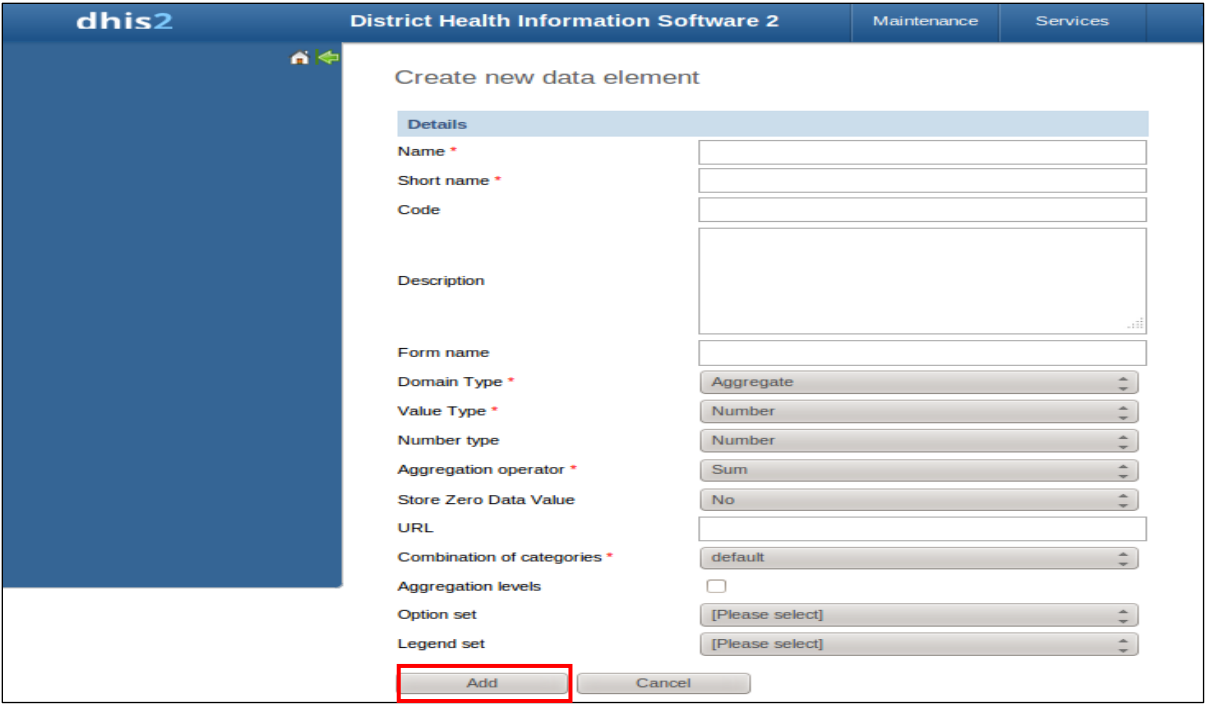

5. Data elements created will be displayed in DHIS 2 Data Element Management page.

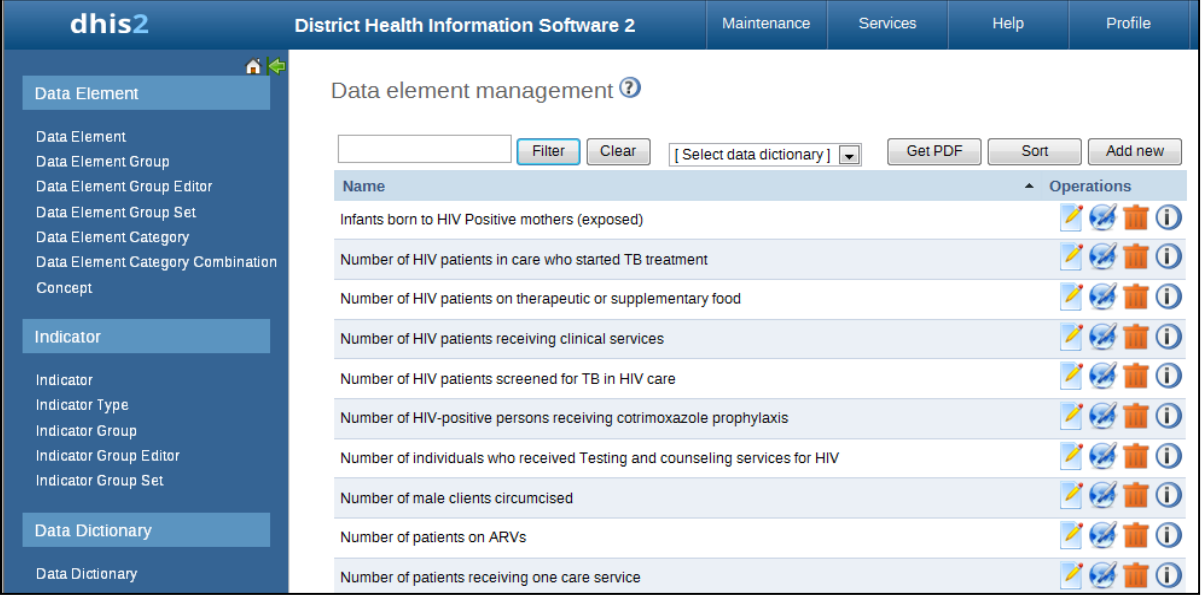

#### **Step 2: Add data element category and data element category combination**

Data element category and data element category combination enable disaggregation of data elements in DHIS 2. The data can be disaggregated by gender, age, or another category, depending on data needs. 1. To add data element categories, click on **Data Element Category** link.

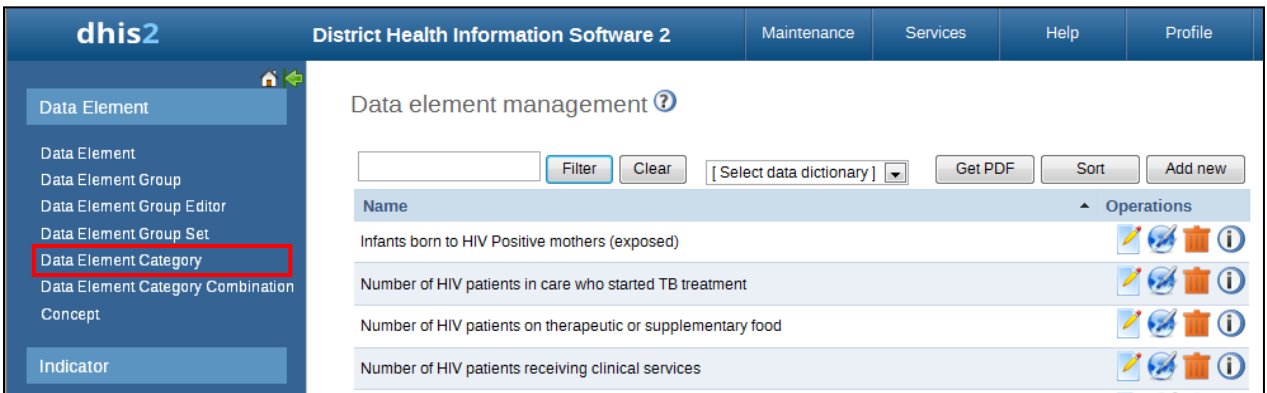

2. This will open Data Element Category Management page.

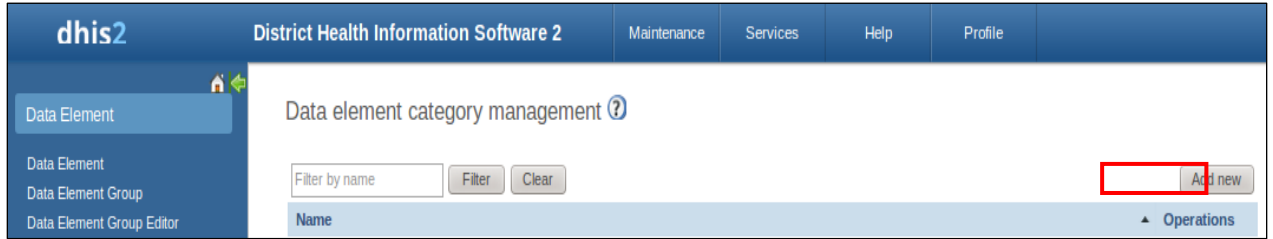

3. Click on **Add New** button to create a new data element category.

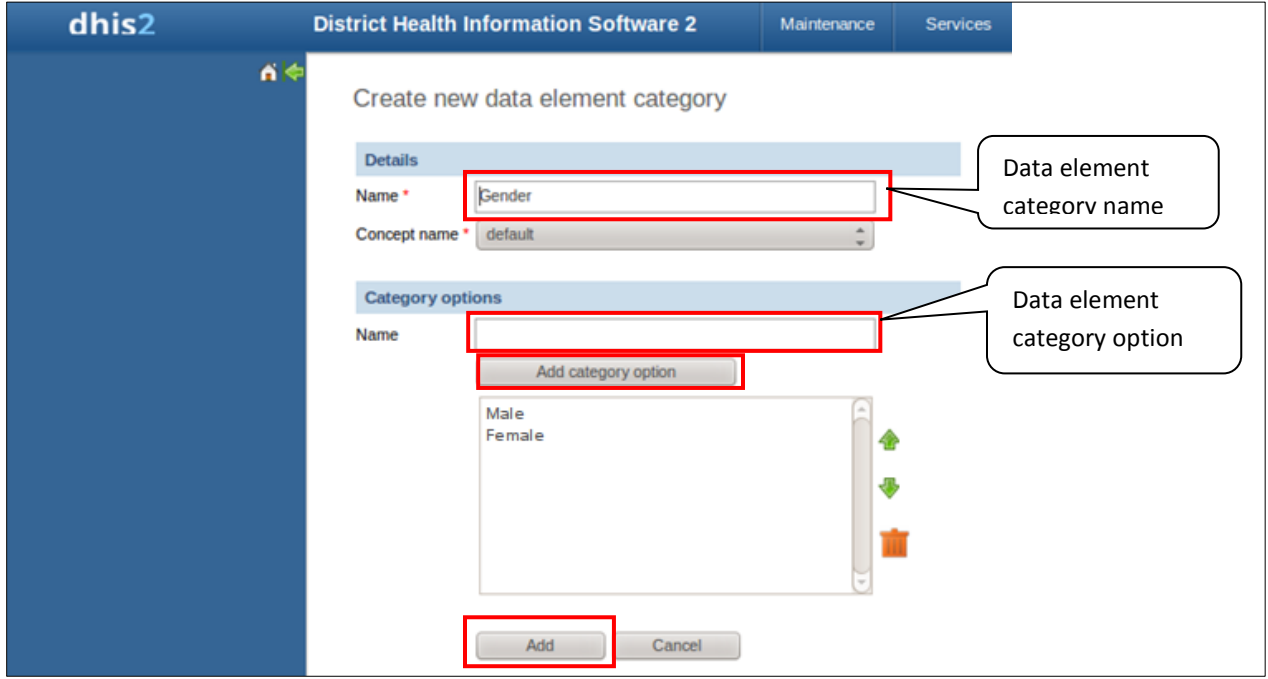

- 4. Fill in the details on Create New Data Element Category page following these steps:
	- a) Under details section, enter data element category name.
- b) Under category options, enter name of first option, then click **Add Category Option** button. The option will be added on the option box below the Add Category Option button.
- c) To enter another option on this data element category, enter the option name and click **Add Category Option** button
- d) Repeat instruction **c** above until all options are entered.
- e) Then click on **Add** button to save the data element category.
- 5. Repeat steps 3 and 4 to create all data element categories needed for the indicators identified.

#### **Step 3: Create a report dataset**

1. On DHIS 2 home page, move the cursor over maintenance tab and scroll down the dropdown list to select **Data sets**.

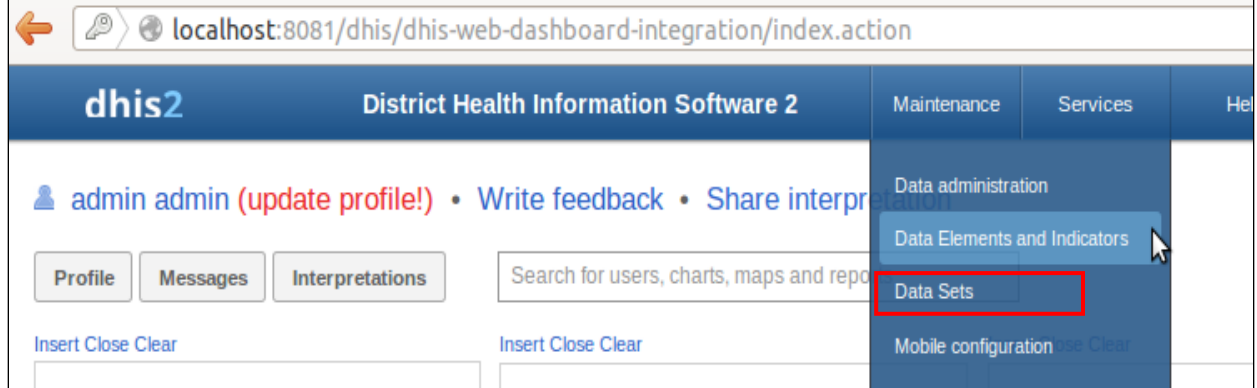

2. On the Data Sets page, click on **Data Set** to open Data Set Management page.

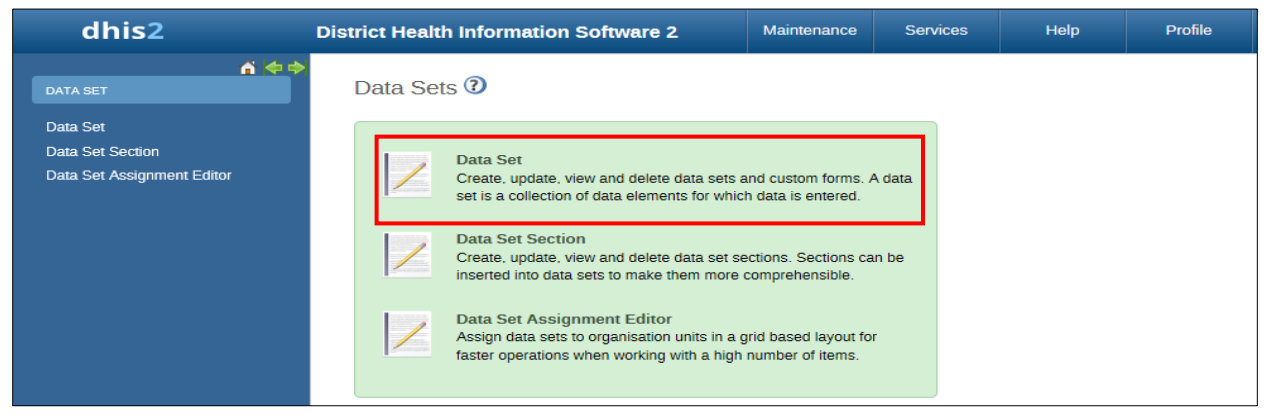

3. On the Data Set Management page, click on **Add new** button to create a data set.

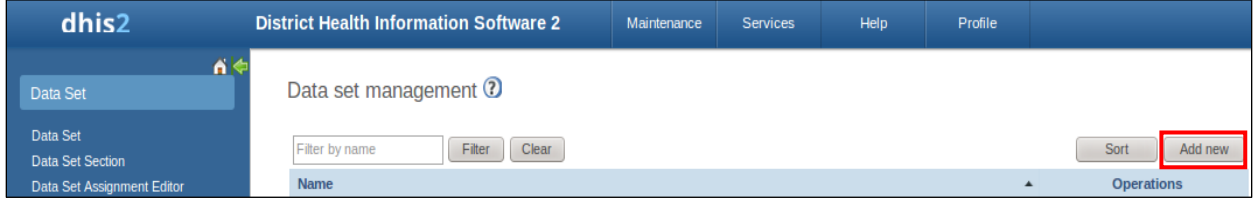

4. On the Add Data Set page, enter data set details and select data elements or indicators for the data set being created.

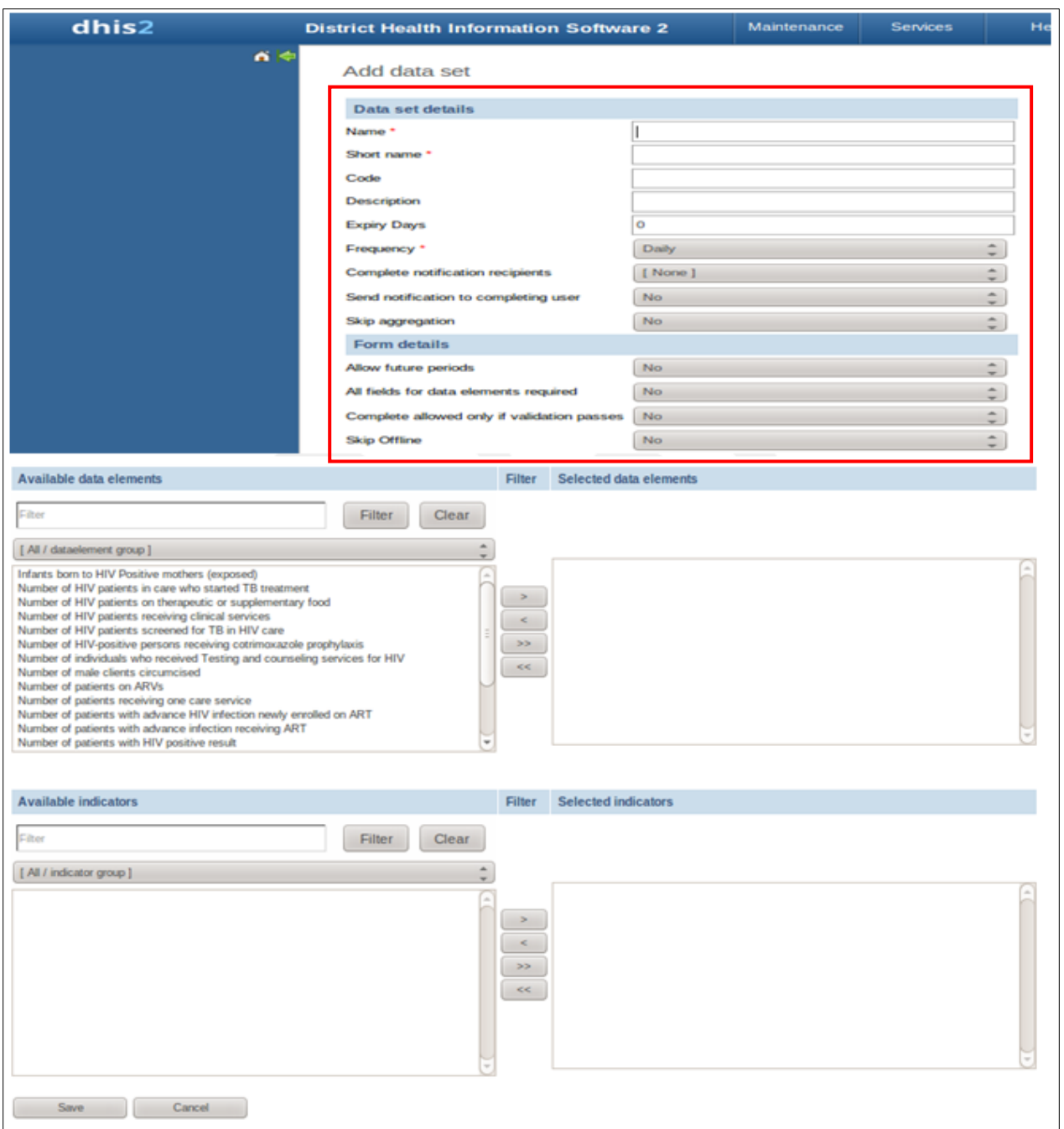

To add data elements to the data set created:

- a) Select the data element under **Available data elements.** section
- b) Click on **>** button. This will move the data element to the **Selected data elements** section and it will be available in the data set.

Follow steps **a** and **b** above to add all required data elements to the data set created. Add indicators to the same data set by selecting indicators under **Available** indicators section, then clicking on **>** button to move it to **Selected indicators** section.

Once all details are filled and the required data elements and /indicators are selected, click **Save** button to create the data set.

**IMPORTANT:** Code for each dataset is required.

**NOTE:** A data set can be created for each section of the indicator document. For example, data sets for HIV prevention, HIV treatment, HIV care, etc....

# <span id="page-15-0"></span>**Creating/Customizing the report definitions XML file**

#### **Report definition XML template**

The report definitions XML file/template handles and formats the data messages that are sent from OpenMRS to DHIS 2. The DHIS 2 report definition XML template has two parts in the following format:

- 1. XML version part
	- <?xml version="1.0"?>
- 2. Report templates

```
 <reportTemplates xmlns:d2="http://dhis2.org/schema/dxf/2.0">
 </reportTemplates>
```
#### Report definitions XML template sample:

```
<?xml version="1.0"?>
<reportTemplates xmlns:d2="http://dhis2.org/schema/dxf/2.0">
      <dataElements>
             <dataElement uid="<ID>" code="<Code>" name="<name>" type="<Type>"/>
      </dataElements>
       <disaggregations>
             <disaggregation uid="<ID>" code="<code>or <ID>" name="<name>" />
       </disaggregations>
       <reportTemplate>
             <name><name></name>
              <uid><ID></uid>
             <code><code></code>
              <periodType><frequency></periodType>
              <dataValueTemplates>
                  <dataValueTemplate dataElement="<code>" disaggregation="<code>">
                        <annotation>
                                <sql statement to pull data >
                         </annotation>
                   </dataValueTemplate>
              </dataValueTemplates>
      </reportTemplate>
</reportTemplates>
```
The report templates part is divided into three sections:

- Data elements
- Disaggregations
- Report template

#### *Data elements*

List all the needed data elements, like "history of diagnosis of hypertension." There may be several data elements inside the Data Elements section.

*Data elements code*

```
<dataElements>
            <dataElement uid="<ID>" code="<Code>" name="<name>" type="<Type>"/>
</dataElements>
```
#### *Disaggregations*

List all the needed category option combos or category combos, like "male uncategorized member"; there may be multiple disaggregation tags inside the disaggregations.

#### *Disaggregations sample code*

```
<disaggregations>
           <disaggregation uid="<ID>" code="<code>or <ID>" name="<name>" />
</disaggregations>
```
#### *Report template*

This section may have multiple entries depending on the number of different types of reports (data sets) that need to be generated.

- name
- uid
- $\bullet$  code
- periodType
- dataValueTemplates o dataValueTemplate
	- o annotation
	-

#### *Report template sample code*

```
<reportTemplate>
          <name>PCB Form A2</name>
          <uid>bazOE3Zgw8O</uid>
         <code>A2</code> <periodType>Monthly</periodType>
          <dataValueTemplates>
              <dataValueTemplate dataElement="HXHPN" disaggregation="Gb0BGTbfg19">
                 <annotation>
                    select count (distinct p.person id)
               from person p
                    inner join obs o on o.person_id = p.person_id
              where p.voided = 0 and o.voided = 0and o.concept id = 31
                   and o.obs datetime >= :startOfPeriod
                   and o.obs datetime < = :endOfPeriod
                    and o.location id = :locationId
                  </annotation>
              </dataValueTemplate>
          </dataValueTemplates>
</reportTemplate>
```
**NOTE:** Red text on sample code shows entities or attributes that need to be changed depending on the specified data for the DHIS 2 report.

#### **Create report definition template/file**

There are two ways that the report definition template can be created from DHIS 2.

- Using curl command (Only tested for Linux operating system)
- Manually

**Note:** Detailed instructions on creating a report definition template using curl command are in Appendix 1. Instructions for creating the report definition template manually are in Appendix 2.

# <span id="page-17-0"></span>**Using DHIS 2 Reporting Module**

#### **DHIS 2 reporting module features**

This module has three features providing interoperability functionality.

- Import/Export report definitions to upload the XML file to create the report definition.
- Configure DHIS2 connection to configure connection between OpenMRS and DHIS 2 server.
- Reports link to access reports available that can be sent to DHIS 2.

#### **Importing the Report Definitions**

- 1. Go to OpenMRS administration page and click on **Manage Module** under DHIS2 Reporting Module.
- 2. Click on the *Import/Export report definitions* link to open Upload Report Definitions page.

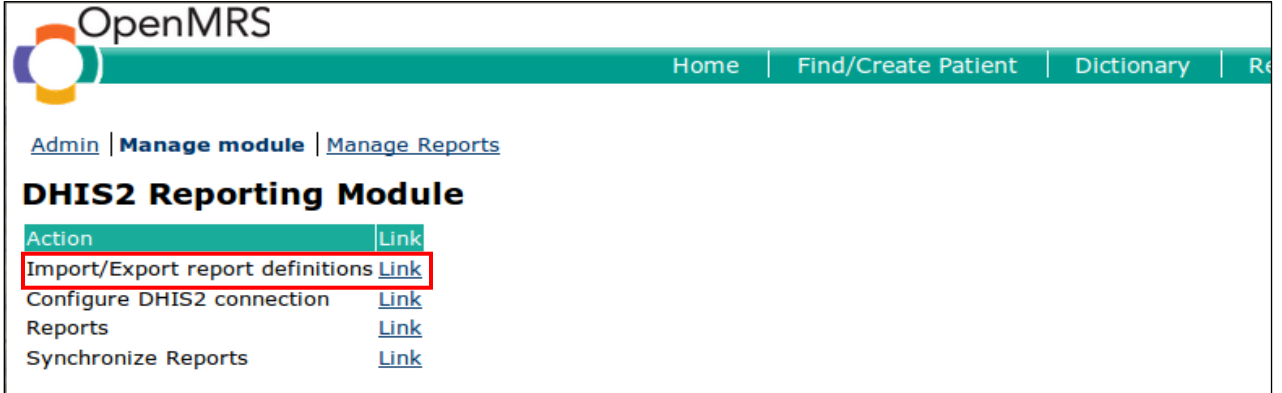

- 3. Upload the report definition XML file using the steps below
	- a) Click **Browse** button and navigate to the folder where the report definition template was saved.

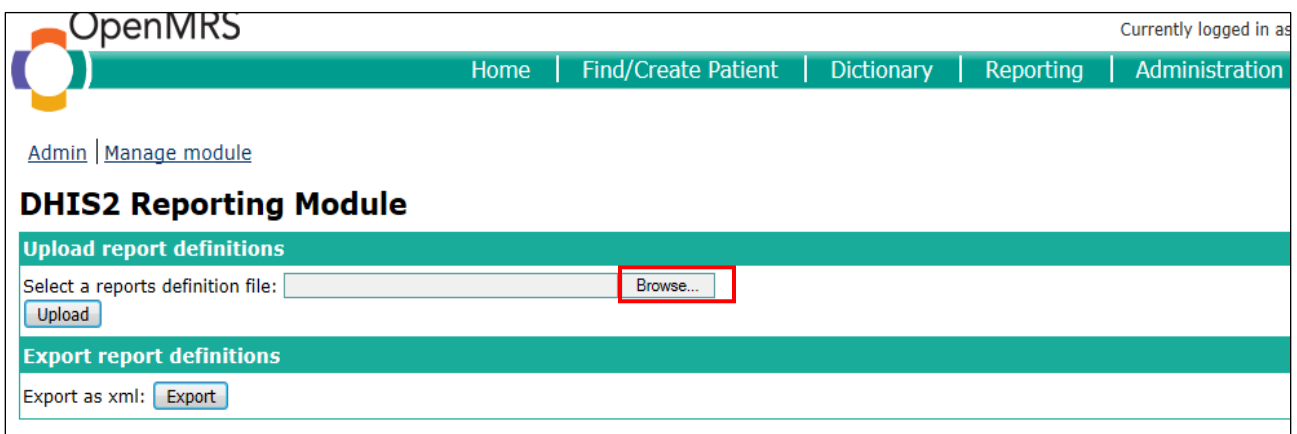

- b) Select the report definition XML file to upload, i.e. report definition templates.xml
- c) Click **Upload** button.

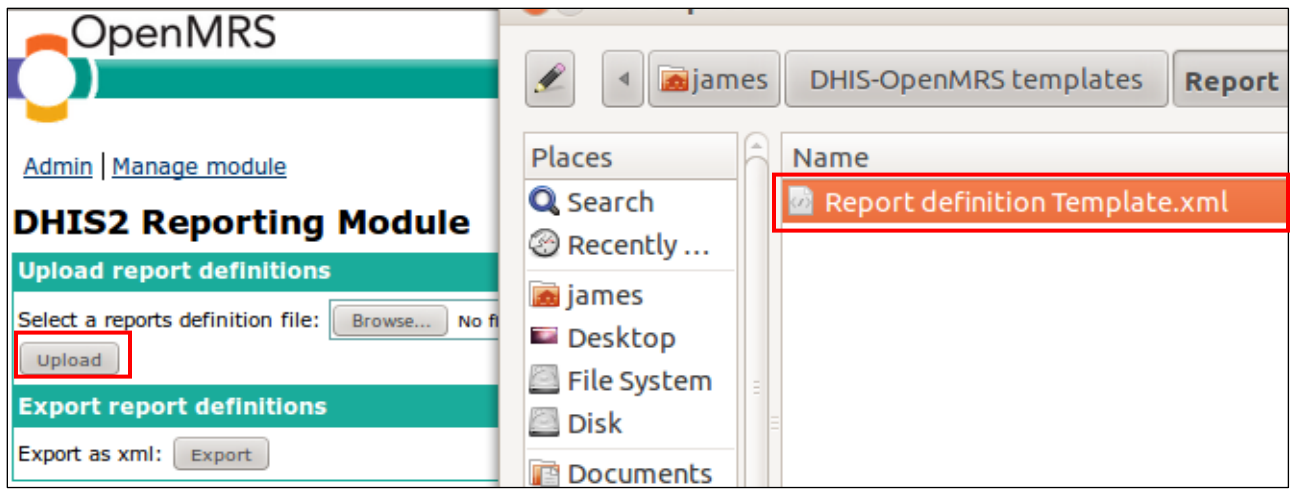

## **Configuring the DHIS 2 Connection**

1. Go to **Manage Module** link under DHIS2 Reporting Module

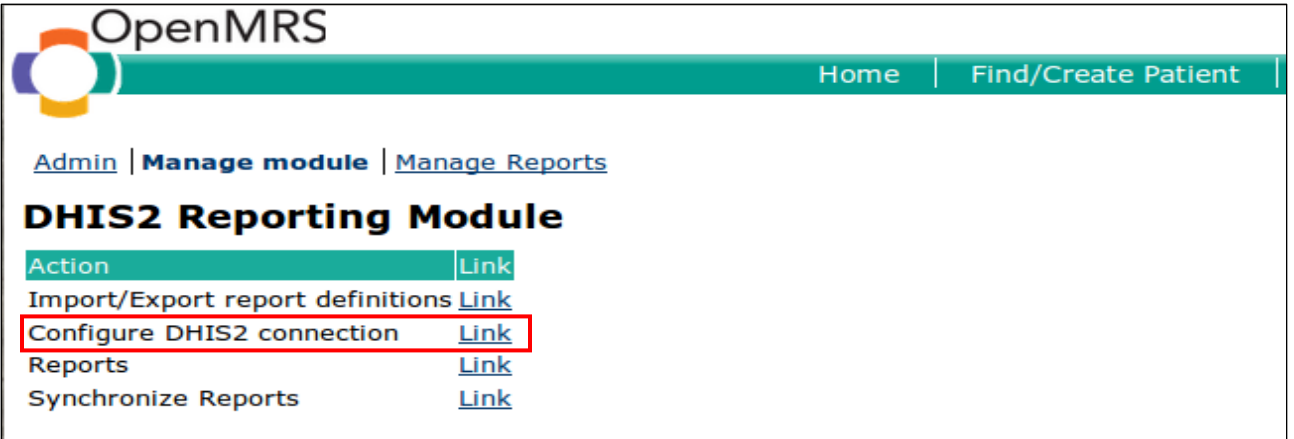

- 2. Click the **Configure DHIS2 connection** link.
- 3. Set the connection to the DHIS 2 server:
	- a. Enter the DHIS 2 URL.
	- b. Enter DHIS 2 username and password.
	- c. Click **Save** button.

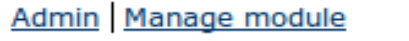

# **DHIS2 Reporting Module**

# **DHIS2 ServerDHIS2 Server**

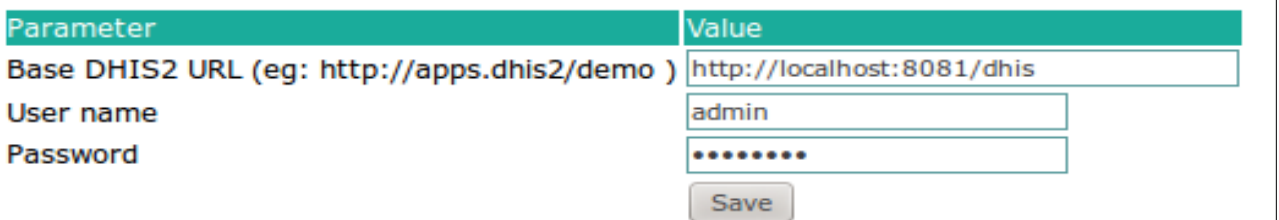

#### **Report generation**

#### *Preview report generated*

- 1. Go to Manage **Module** link under DHIS2 Reporting Module.
- 2. Click the **Reports** link.

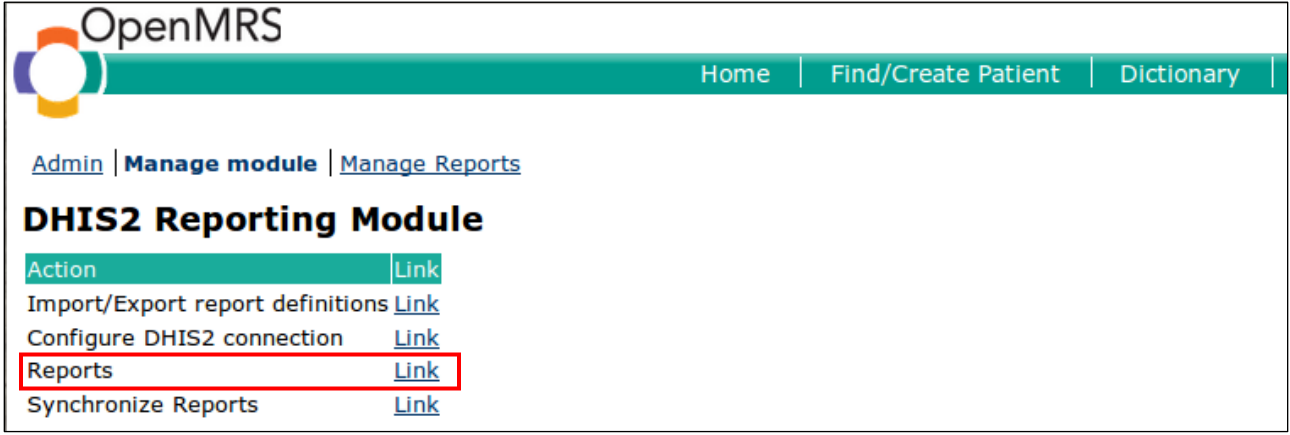

3. Click to select one of the report definitions link. **HIV care and treatment** definition is used in this example.

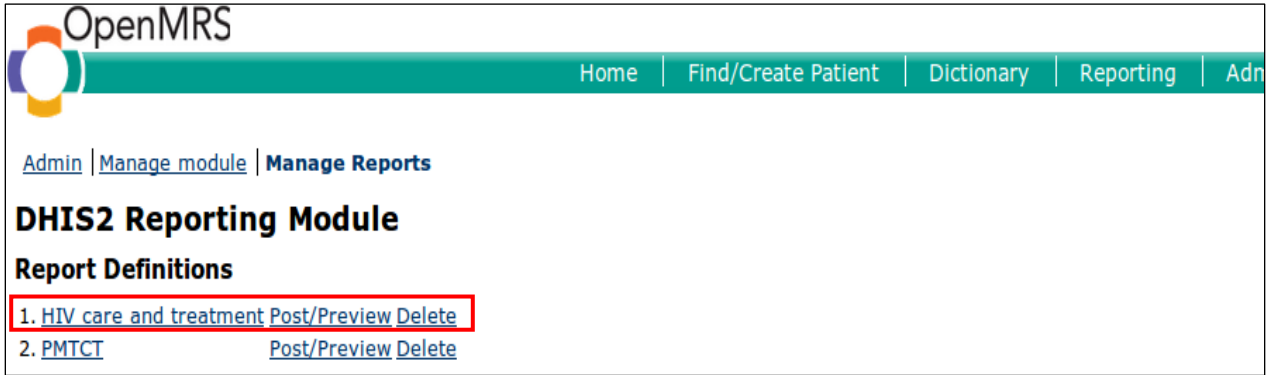

**Note:** If you follow the steps in "Importing the Report Definitions" with a valid XML file, you should be able to see the link for that particular report form.

- 4. Fill the parameters of the report to be generated:
	- a) Select a location to generate a report.
	- b) Enter the report date.
	- c) The default action is **Preview**.
	- d) Click **Generate** button to view the report.

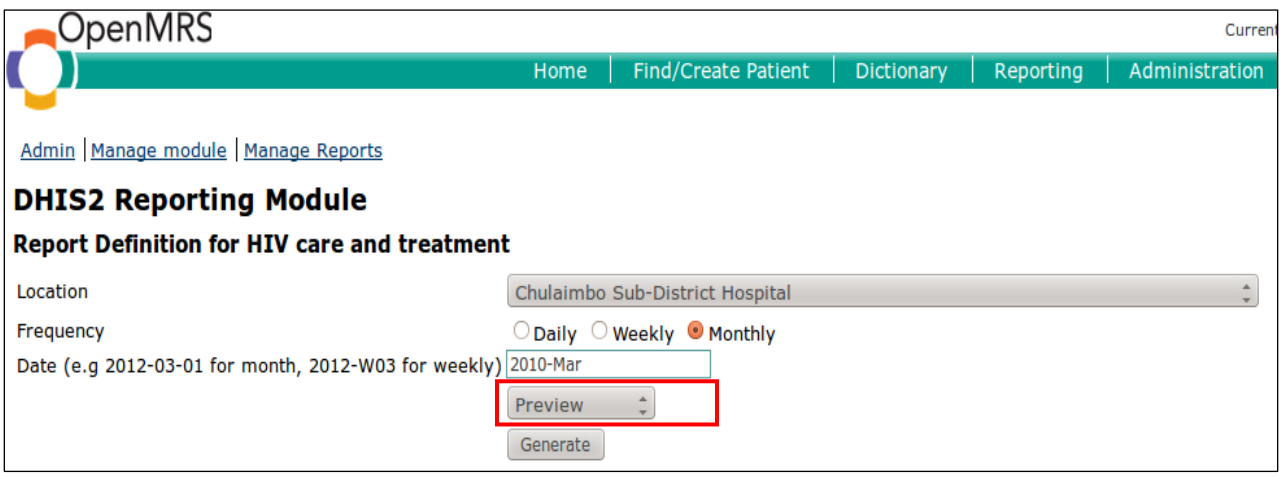

e) The details and status of the report will be displayed as shown below.

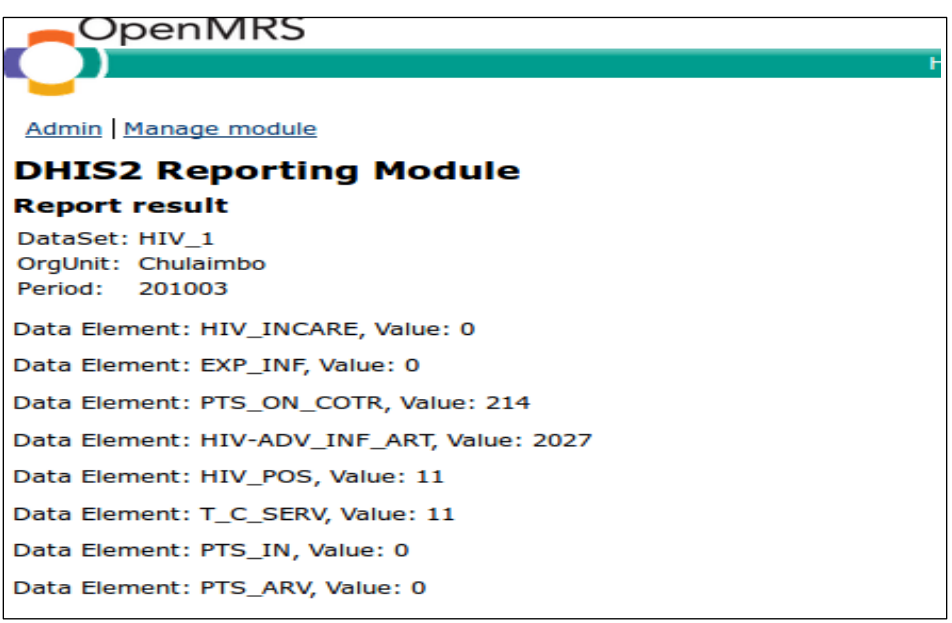

**Note**: Because preview option was selected, the data will not be posted to DHIS 2 server but will be displayed in OpenMRS for verification.

*Mock data was used when developing this guide. Even if some of the names used are real, the data or reports displayed are based on mock data.* 

#### *Post report to DHIS*

1. Go to the DHIS2 Reporting Module. [DHIS2 Reporting Module>Manage module]

2. Click the **Reports** link.

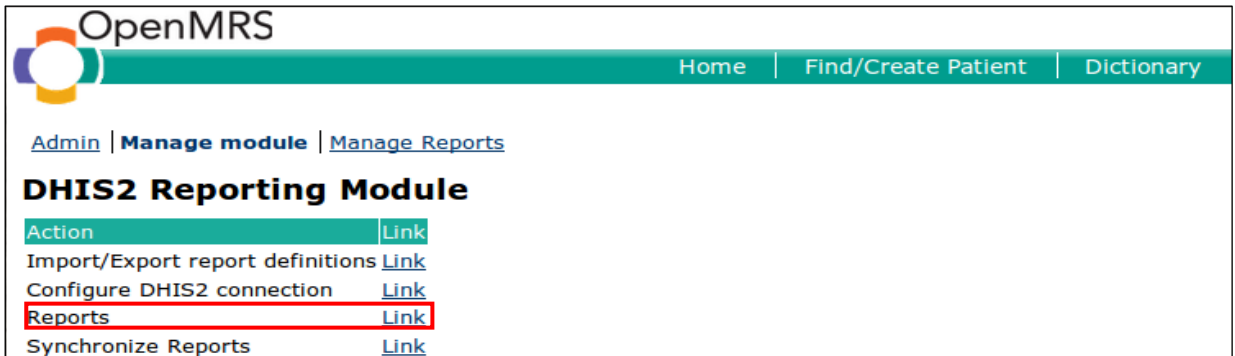

3. Click to select one of the report definition links. For example, **HIV care and treatment** link.

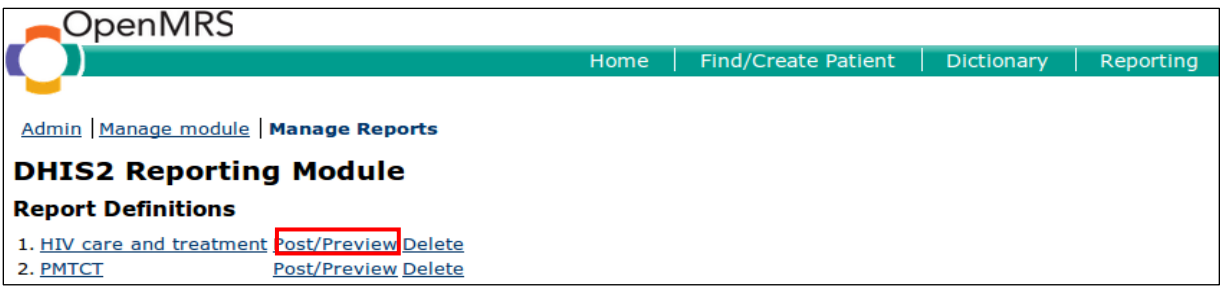

**Note:** *If you follow the steps in "Importing the Report Definitions" with a valid XML file, you should be able to view the table for that report form.*

- 4. Fill the parameters to generate and post the report to DHIS 2
	- a) Select a location to generate and post report from.
	- b) Enter the report date.
	- c) Change the default action from **Preview** to **Post to DHIS.** Note: If Post to DHIS option is not available, it means that the connection link to DHIS 2 is not set.

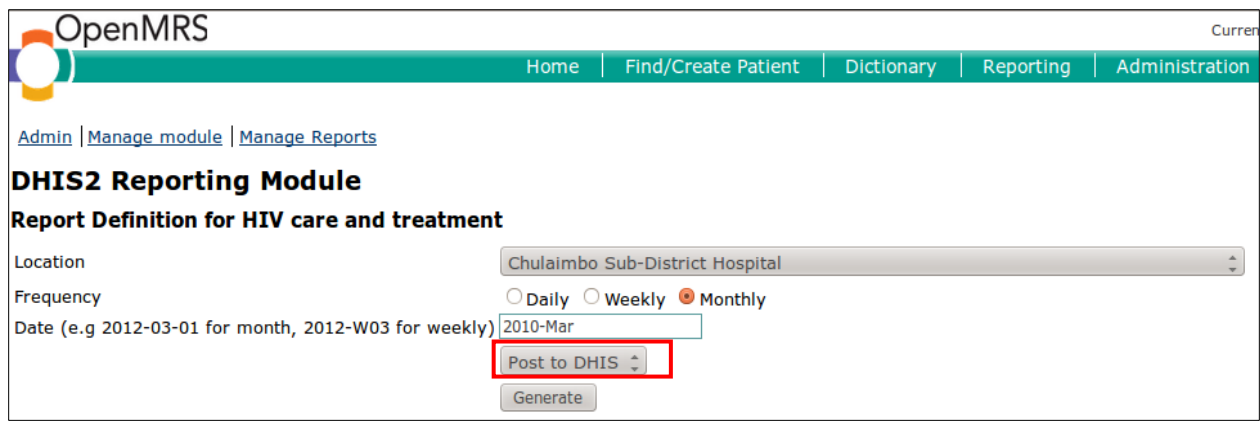

- d) Click **Generate** button to view the report.
- e) The details and status of the report will be displayed as shown below if you successfully imported the XML file.

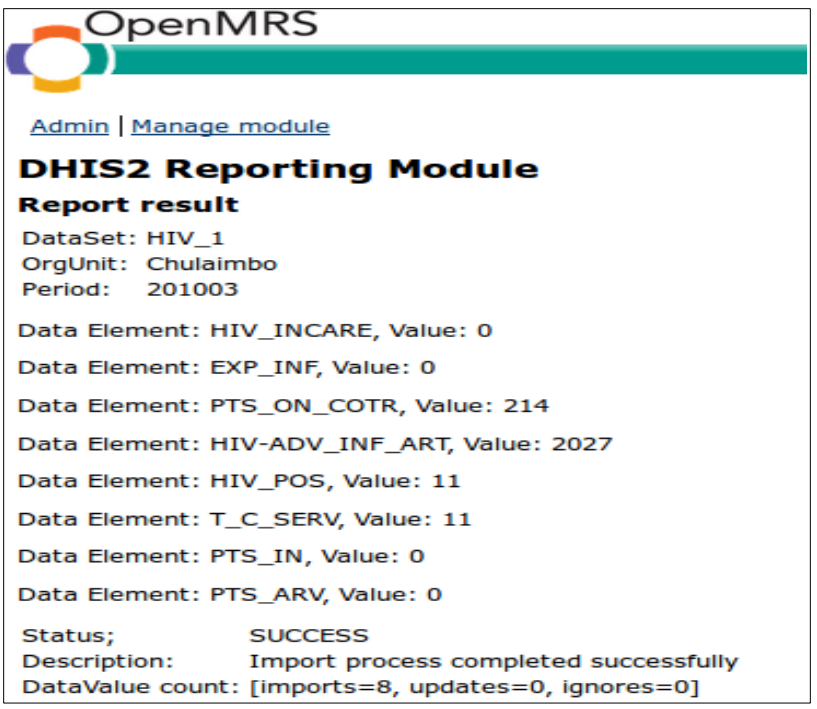

#### *Posting same report more than once*

If the same report is generated and posted again, data value count will show "imports = 0" and "updates=8" to ensure that no double entry/posting happened.

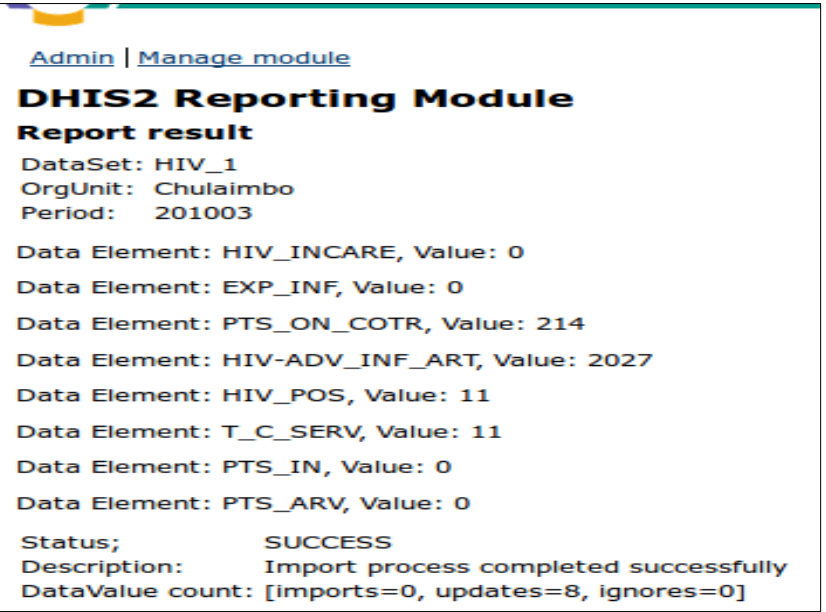

**Note:** If data was updated after posting the report for the month, the report can be posted again. In this case there will be a non-zero number on data value count for imports and updates.

#### *OpenMRS default location / location does not exist in DHIS 2*

If the location selected does not exist in DHIS 2 or the location used is any OpenMRS default location,

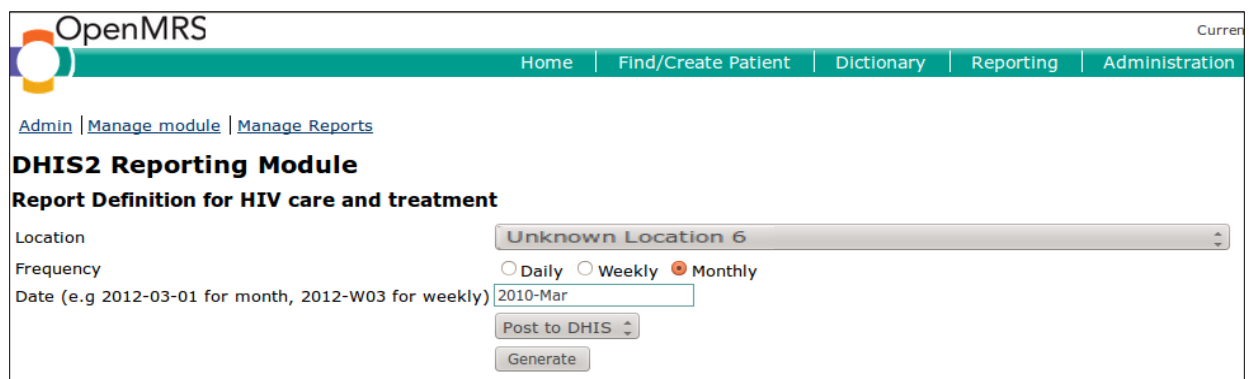

then the OpenMRS database location table should be updated with the correct location name. For example, if unknown location 6 is selected as shown below, it is possible to preview the report result

if data exists for this location, but you will not be able to post the data to DHIS 2.

When you click **Generate** button, data value count will show import =0, updates = 0 and ignores =number of data value counts as shown below.

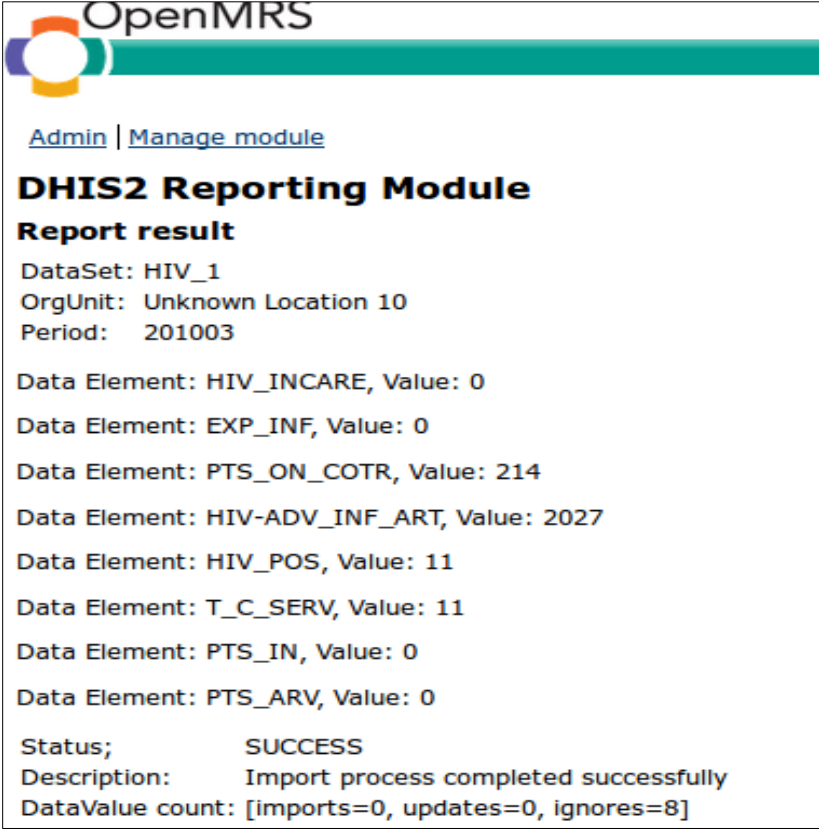

*No data values sent to DHIS 2*

If you post a report to DHIS 2 and receive the report result with no data elements values as shown below, check the report sent to confirm that queries are saved.

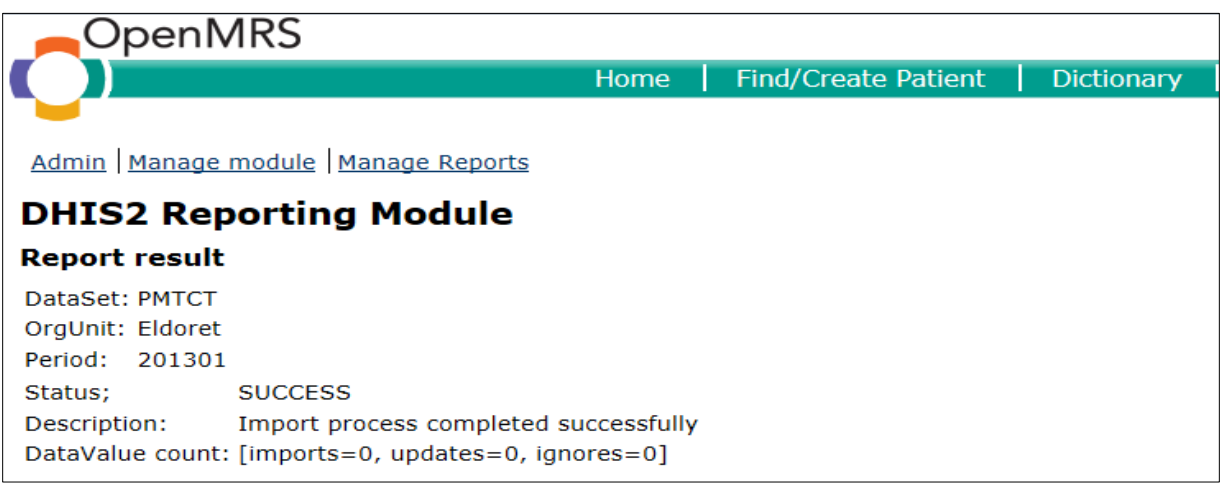

To check the report:

1. Click **Manage Reports** link to access the reports, and then select the report that was sent and had no data values. In this example, PMTCT report had no data values

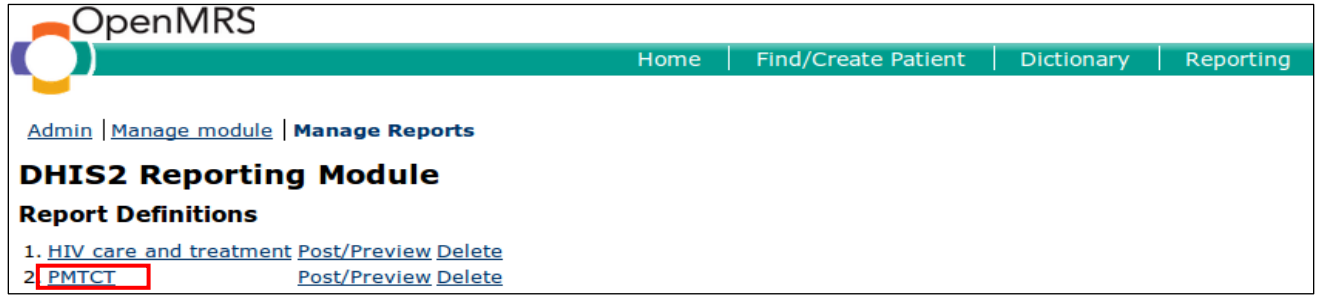

If the page opened does not have SQL statements as shown in the image below, it means that the queries were not saved.

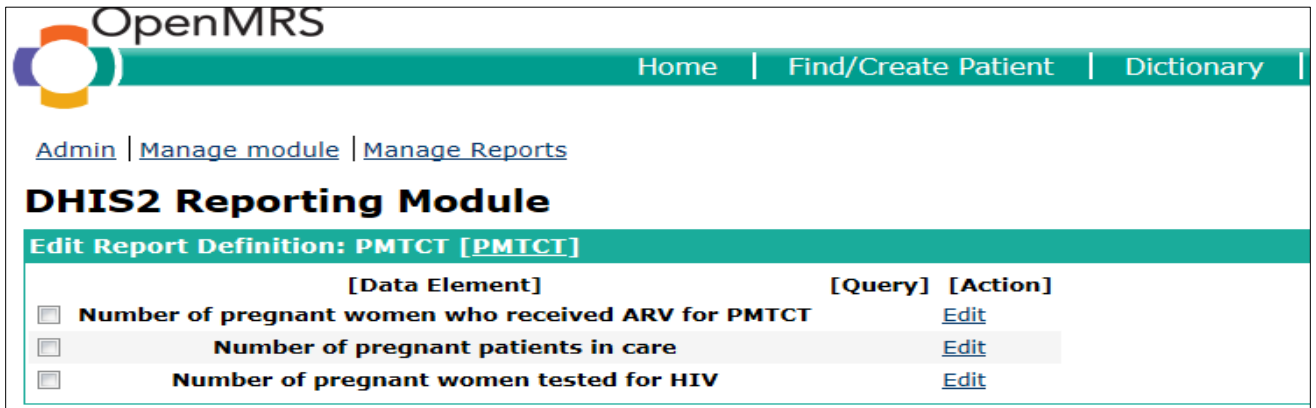

Click on **Edit** link for each data element to add SQL statement, and then run the report again. A report definition with queries is shown below.

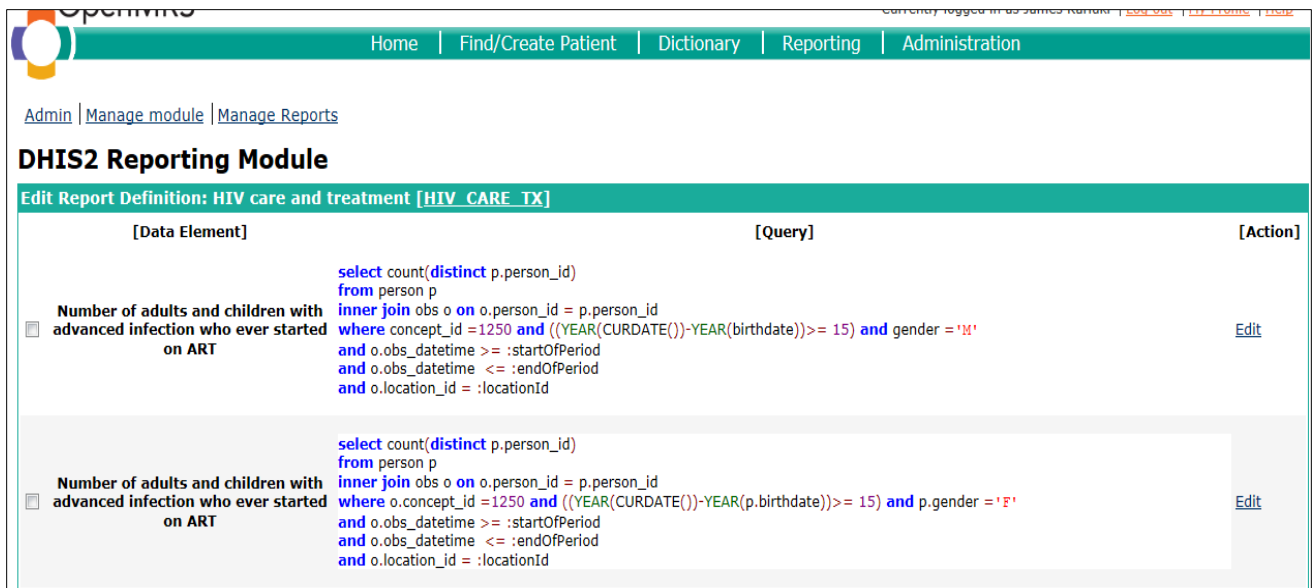

#### *Wrong DHIS 2 connection configuration*

If the configuration to connect to the DHIS 2 server is wrong, the following error will be displayed when

you try to post data to DHIS 2.

# **An Internal Error has Occurred** org.openmrs.module.dhisreport.api.dhis.Dhis2Exception Problem accessing Dhis2 server Consult the help document. Contact your friendly neighborhood administrator if it cannot be resolved. Show stack trace The following data will be submitted with the report to enable the team to resolve the problem. . The error message and stack trace • OpenMRS version • Application server name and version . Username of the user currently logged in . The implementation id of this installation (if defined) . Names and versions of all installed modules

## <span id="page-25-0"></span>**Generating and viewing data report sent on DHIS 2**

To view the data report sent from OpenMRS to DHIS 2, log in to DHIS 2 and run a data mart process.

#### **Run DHIS 2 data mart process**

1. On DHIS 2 home page, go to **Services** on the top menu.

#### 2. Select **Reports** on the dropdown list to open reports page.

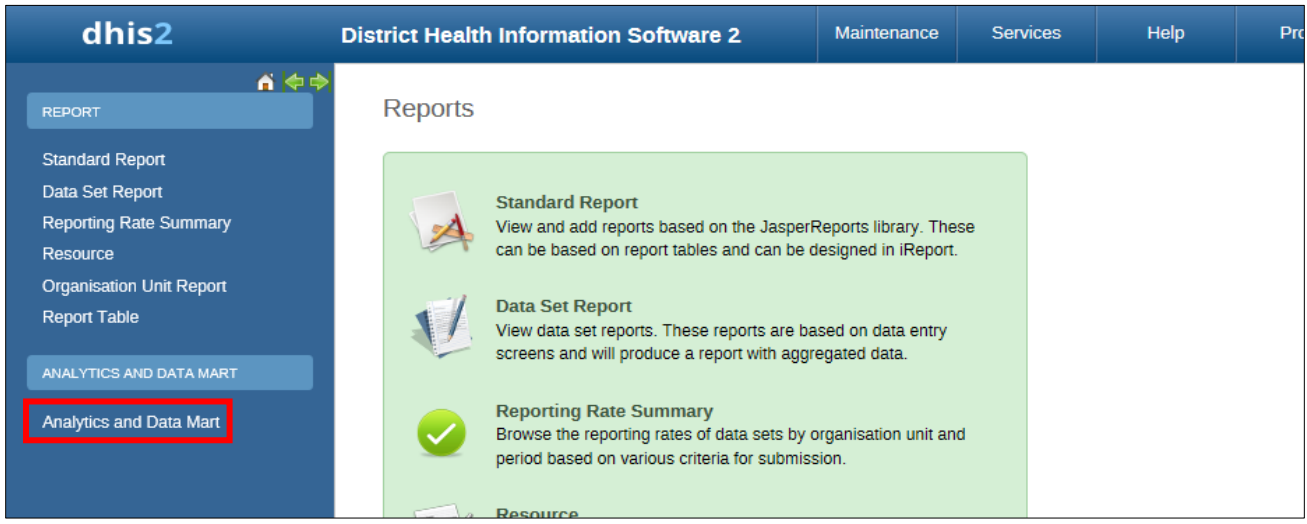

- 3. Click on the **Analytics and Data Mart** link to open Data Mart Management page.
- 4. Select the period type/frequency and start date and end date.
- 5. Click **Start Export** button to begin the process of exporting data from tables to data mart for report generation.

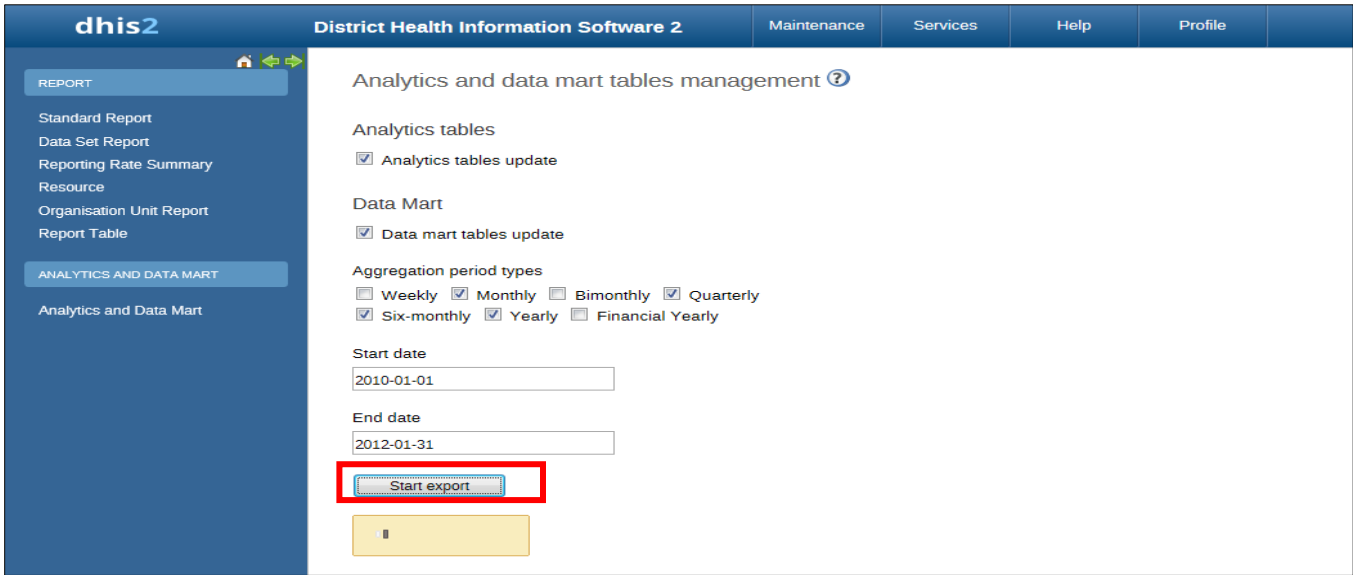

#### **Generating the Report**

Once the data mart process is complete:

- 1. Click on **Data Set Report** to open data set report page.
- 2. Fill in the details to generate the dataset report:
	- a) Select the data set (in this case, HIV care and treatment).
	- b) Select report period and frequency (In this case, monthly).
	- c) Select month and year of the report to be generated.
- d) Specify the organization unit by clicking on the organization unit whose report will be generated. Tick the checkbox if for selected unit only.
- e) Click **Get report** button.

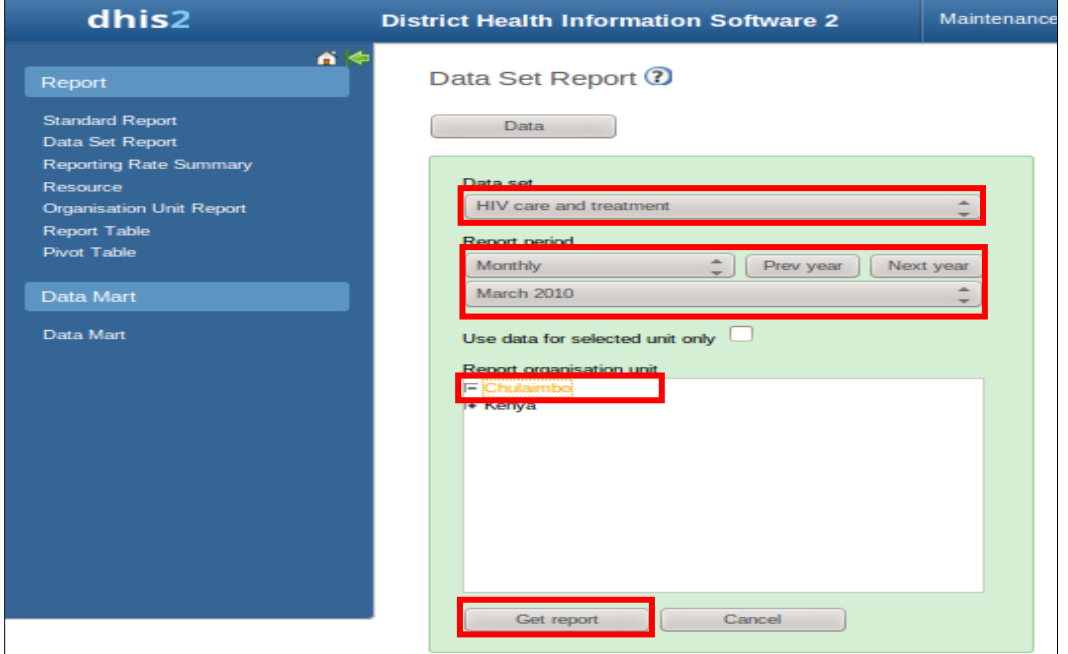

## **View the Generated Report**

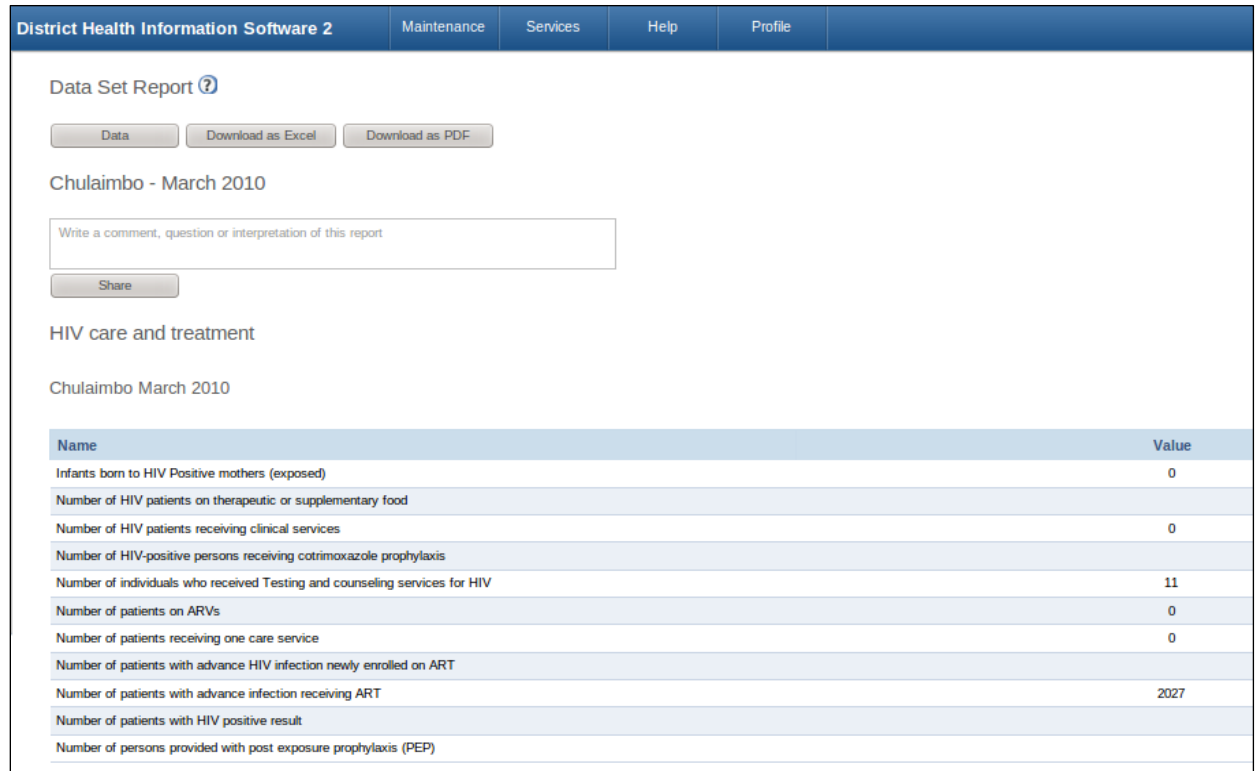

The aggregated data sent from OpenMRS is available in the DHIS 2 Dataset Report.

# <span id="page-28-0"></span>**Acknowledgements**

The authors acknowledge Bob Jolliffe and Thái Chương, working with HISP-India, for sharing information on DHIS2 reporting module code and insights on SDMX-HD. They shared a document developed by HISP India for the same kind of deployment in Philippines that was used to set up indicator data exchange feasibility project. They also shared additional information that was used in this guide via email and during teleconference meetings.

The authors acknowledge CDC Public Health Informatics Research Laboratory [\(www.phiresearchlab.org\)](http://www.phiresearchlab.org/) for providing the technology infrastructure used in this project.

The authors also acknowledge Dana Dolan and Roger Friedman, working with CDC, for reviewing this guide and providing feedback that greatly improved the content presentation of this document.

The study that led to the development of this guide was supported by the United States President's Emergency Plan for AIDS Relief (PEPFAR) through the U.S. Centres for Disease Control and Prevention (CDC), Atlanta.

Please send your input or feedback to [jkariuki@cdc.gov](mailto:jkariuki@cdc.gov)

# <span id="page-29-0"></span>**References**

- 1. Kariuki J, Manders E., Richards J, Oluoch T, Mulonzi J, Kimanga D, *Automating indicator data reporting from an EMR to aggregate data system using OpenMRS and DHIS 2.* Journal of Health Informatics in Africa, 2013. **1**(1): p. 49. <http://jhia-online.org/index.php/jhia/article/view/65>
- 2. [DHIS2 Module on CHITS-OpenMRS document](https://github.com/hispindia/dhisreport/blob/d4b11757fecfd1d7f951f7cfe0be3956cab6d333/contrib/DHIS2ModuleonCHITS-OpenMRS.docx)
- 3. DHIS 2 implementation guide. [http://www.dhis2.org/doc/snapshot/en/implementer/html/dhis2\\_implementation\\_guide\\_en.html](http://www.dhis2.org/doc/snapshot/en/implementer/html/dhis2_implementation_guide_en.html)
- 4. Directions for installing OpenMRS. <https://wiki.openmrs.org/display/docs/Installing+OpenMRS>
- 5. Demo data set for use in OpenMRS. <https://wiki.openmrs.org/display/RES/Demo+Data>
- 6. Office of the Global AIDS Coordinator. PEPFAR Next Generation Indicators Reference Guidance. 2013. Accessed at[: http://www.pepfar.gov/documents/organization/206097.pdf](http://www.pepfar.gov/documents/organization/206097.pdf)

# <span id="page-30-0"></span>**Appendixes**

# <span id="page-30-1"></span>**Appendix 1: Creating report definitions template using curl command**

Using a computer with Linux OS (client side), the report definition XML template can be downloaded using curl command. This process has been tested using Linux operating system. The command does not have to be run on the server as long as the DHIS 2 server URL, username, and password are known. If you are using Windows (client side), the curl command will be more complex because xmllint is not well supported on Windows operating systems.

## **Curl command for DHIS 2 version 2.9 and below**

Open the computer terminal and then enter the command below.

*curl http://DHIS2username:DHIS2pasword@DHIS2url/api/metaData.xml?assumeTrue=false& categoryOptionCombos=true&dataElements=true&dataSets=true" | xsltproc dxf2template.xslt - |xmllint --format -> ReportTemplates.xml*

This command will download the report definition xml file and would require the file dxf2template.xlst on your local computer. The report template is transformed to the required format. **Note:** Computer administrator privilege is required to download the file.

## **Curl command for DHIS 2 version 2.10 and above**

Open the computer terminal and then enter the command below.

## *curl -u user:password -H "Accept: application/dsd+xml" http:// dhis2 URL/dev/api/dataSets >templatename.xml*

(Substitute user:password and the DHIS server URL with your own.)

#### *Example*

# **user@user-PC:~\$ curl -u user:userpassword -H "Accept: application/dsd+xml"**

#### **http://localhost:8080/dhis/api/dataSets >Report definition template.xml**

This should download the report definition XML file in a format that does not require client side XSLT transformation.

During report definition download, progress report as shown below will be generated.

```
 % Total % Received % Xferd Average Speed Time Time Time Current
              Dload Upload Total Spent Left Speed
100 6093 0 6093 0 0 819 0 --:--:-- 0:00:07 --:--:-- 1784
```
#### Once the report template is downloaded, open it in a text editor.

*Sample report definition template downloaded using curl command.*

```
<?xml version="1.0" encoding="UTF-8"?>
<reportTemplates xmlns:d2="http://dhis2.org/schema/dxf/2.0">
      <dataElements>
           <dataElement uid="vsYsrqWNyLr" code="PTS_IN" name="Number of patients in care" 
type="int"/>
           <dataElement uid="PNgDUAQCOqt" code="PTS_ARV" name="Number of patients on ARVs" 
type="int"/>
```

```
 </dataElements>
       <disaggregations>
            <disaggregation uid="hpfLXpfSCEE" code="hpfLXpfSCEE" name="(default)"/>
       </disaggregations>
       <reportTemplate>
           <name>Test Report</name>
           <uid>jmJbDaBUNV6</uid>
           <code>A1</code>
            <periodType>Monthly</periodType>
            <dataValueTemplates>
                 <dataValueTemplate dataElement="PTS_ARV" disaggregation="hpfLXpfSCEE"/>
                 <dataValueTemplate dataElement="PTS_IN" disaggregation="hpfLXpfSCEE"/>
            </dataValueTemplates>
      </reportTemplate>
</reportTemplates>
```
The report definition template has UID, codes, and names already in place. All that is needed to have a

final report definition XML file is adding annotation and SQL statements on data value templates.

On the data value template, add the annotation code and SQL statements.

<annotation> /\* SQL query for dataelement here \*/ </annotation>

The resulting report definition file will be as shown.

```
<?xml version="1.0" encoding="UTF-8"?>
<reportTemplates xmlns:d2="http://dhis2.org/schema/dxf/2.0">
       <dataElements>
           <dataElement uid="vsYsrqWNyLr" code="PTS_IN" name="Number of patients in care" 
type="int"/>
           <dataElement uid="PNgDUAQCOqt" code="PTS_ARV" name="Number of patients on ARVs" 
type="int"/>
       </dataElements>
       <disaggregations>
           <disaggregation uid="hpfLXpfSCEE" code="hpfLXpfSCEE" name="(default)"/>
       </disaggregations>
       <reportTemplate>
           <name>Test Report</name>
           <uid>jmJbDaBUNV6</uid>
           <code>A1</code>
            <periodType>Monthly</periodType>
            <dataValueTemplates>
                 <dataValueTemplate dataElement="PTS_ARV" disaggregation="hpfLXpfSCEE"/>
                      <annotation>
                             /* Add SQL query for dataelement PTS_ARV here */
                      </annotation>
                 <dataValueTemplate dataElement="PTS_IN" disaggregation="hpfLXpfSCEE"/>
                     <annotation>
                            /* Add SQL query for dataelement PTS_IN here */
                     </annotation>
            </dataValueTemplates>
      </reportTemplate>
</reportTemplates>
```
Save the report definition file with a name and in a folder that you can remember when uploading it to the module.

# <span id="page-32-0"></span>**Appendix 2: Creating report definition template manually**

#### *Step 1: Adding data elements to the report definition template*

- 1. Log into DHIS 2 then:
- 2. Go to :< dhis2site URL>/api/dataElements
	- **a. i.e. Localhost: 8080/phic/api/dataElements**
- 3. Search for the data element you need from the displayed list.
- 4. Click the **html** link for the data element you need to use.

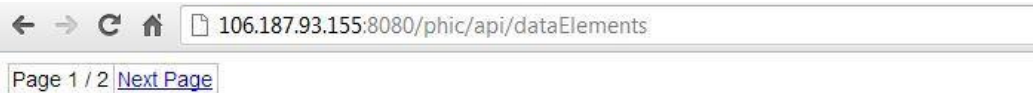

#### **DataElements**

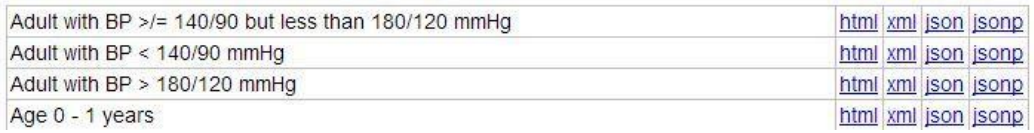

5. Assign the value of the ID, code, name, and type of that data element (based on the HTML shown) to the respective XML attributes.

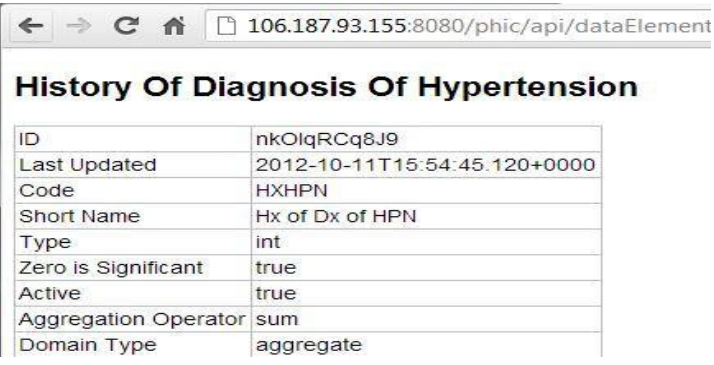

In this example, history of hypertension ID is "nkOlqRCq8J9", the code is "HXHPN", the name is "history of diagnosis of hypertension" (you may shorten the name), and the type is "int".

6. Using the sample code of the existing DHIS 2 report definition XML above, change the values in red color on the code below.

```
<dataElements>
            <dataElement uid="<ID>" code="<Code>" name="<name>" type="<Type>"/>
</dataElements>
```
#### The updated XML code for data element would be:

```
 <dataElements>
          <dataElement uid="nkOlqRCq8J9" code="HXHPN" name="hx_hypertension" 
type="int" />
    </dataElements>
```
7. If you would like to add more data elements in the template, simply add another data element tag inside the data elements section.

```
 <dataElements>
        <dataElement uid="nkOlqRCq8J9" code="HXHPN" name="hx_hypertension" type="int"/>
        <dataElement uid="<ID>" code="<Code>" name="<name>" type="<Type>"/>
 </dataElements>
```
#### *Step 2: Adding disaggregations to the report definition template*

1. Go to <dhis2site>/api/categoryOptionsCombos or <dhis2site>/api/categoryCombos or <dhis2site>/api/categoryOptions

#### *i.e. localhost:8080/phic/api/categoryOptionCombos*

- 2. Search for the disaggregation that you need.
- 3. Click the **html** link for the category option combo you need to use.

106.187.93.155:8080/phic/api/categoryOptionCom  $\leftarrow$   $\rightarrow$  C A

#### **CategoryOptionCombos**

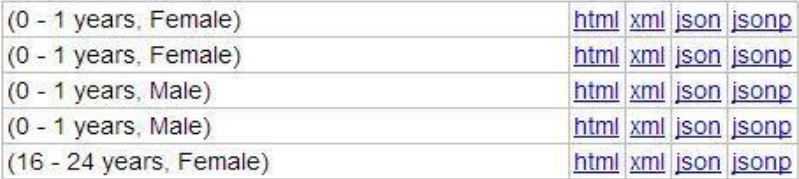

4. Assign the value of the ID, code, and name (based on the HTML shown) of the disaggregation selected to the XML attributes.

106.187.93.155:8080/phic/ap  $\rightarrow$  C A

In this example, disaggregation of "male,

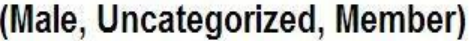

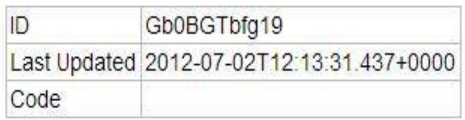

uncategorized, member" ID is "Gb0BGTbfg19". If the code for this disaggregation does not exist, copy the UID and use it as the code too. Therefore, the code is also "Gb0BGTbfg19". The name may be "male\_uncategorized\_member".

5. Using the sample code of the existing DHIS 2 report definition XML above, change the values in red color. *(Follow the same process used for data element)*

The XML code for data element would be:

```
<disaggregations>
  <disaggregation uid="Gb0BGTbfg19" code="Gb0BGTbfg19" name="male_uncategorized_member" />
</disaggregations>
```
6. If you would like to add more disaggregations in the template, simply add another disaggregation tag inside the disaggregation section.

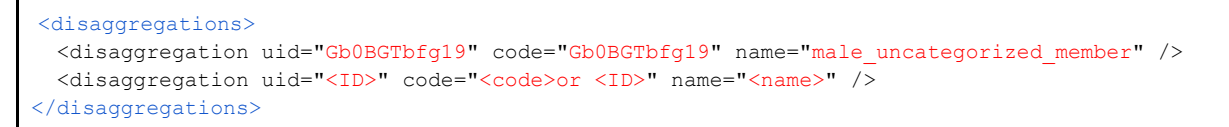

#### *Step 3: Adding report data sets*

- 1. Go to: <dhis2site URL>/api/dataSets
	- i. i.e. Localhost:8080/phic/api/dataSets
- 2. Search for the data set that you need.
- 3. Click the **html** link opposite the preferred data element.

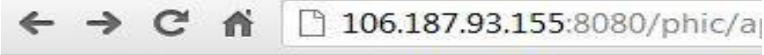

Page 1/1

#### **DataSets**

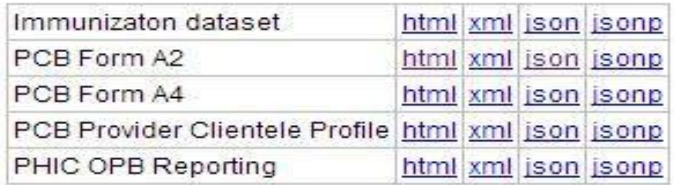

4. Assign the value of the ID, code, and name (based on the HTML shown) of the data set selected to the XML file.

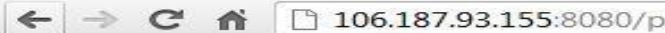

#### **PCB Form A2**

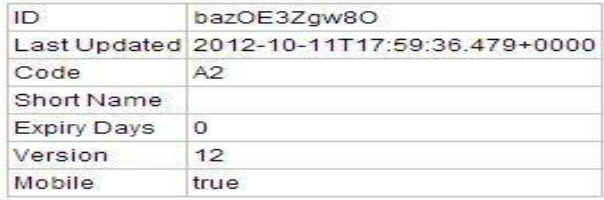

- 5. To add Period Type:
	- a) Navigate to the DHIS 2 site.
	- b) Select **Maintenance** on the main menu, then scroll down to select **Datasets** on the dropdown list.
	- c) Select **Data set** on the data sets page.

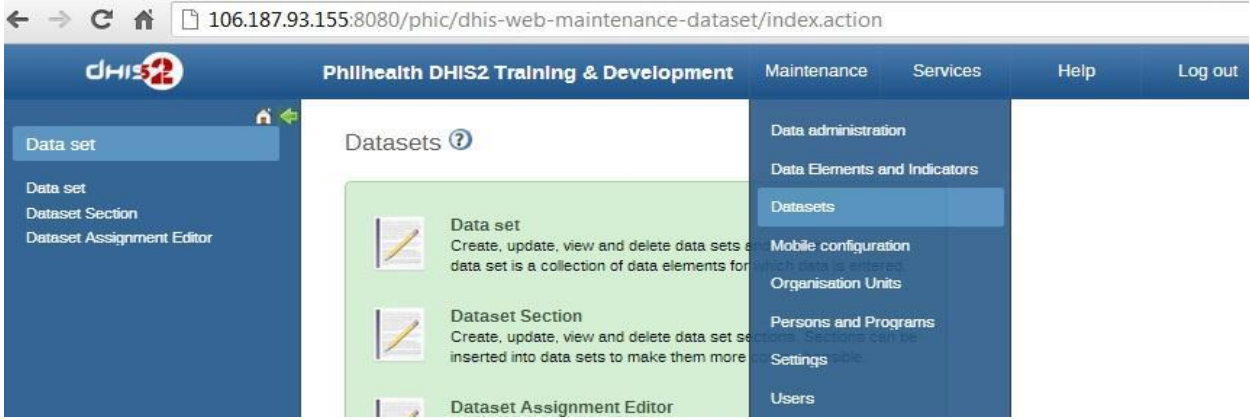

d) Click the edit icon for the preferred dataset (i.e. edit for PCB Form A2) on the dataset management page.

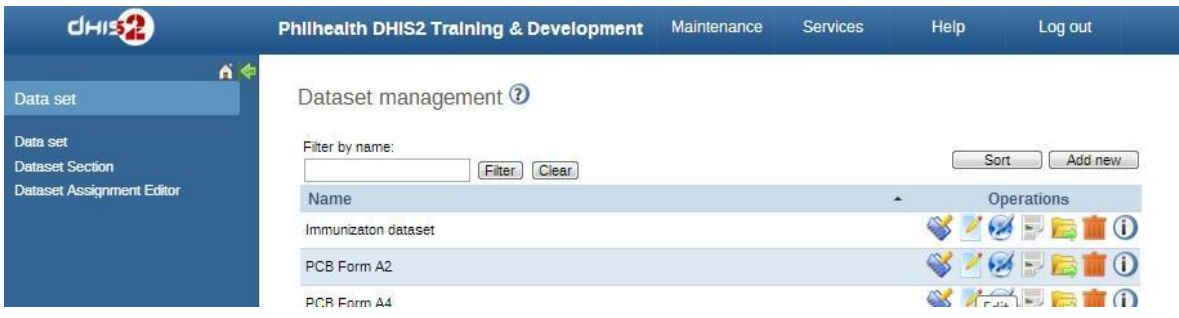

e) Assign the value for the Frequency to the <periodType> e.g. weekly, monthly, quarterly.

The dataset name and the code will also be in this page. However, on **Edit dataset** page, the ID is not available.

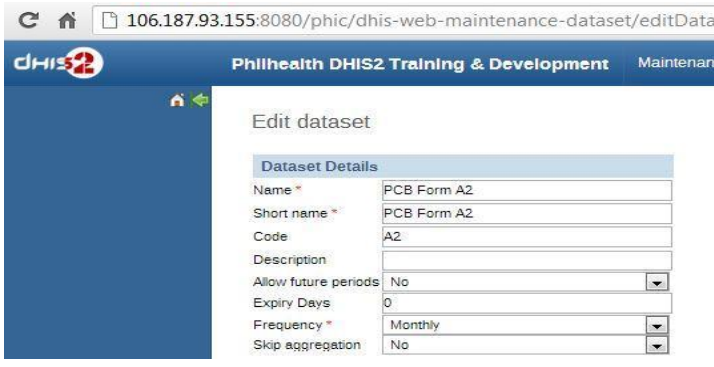

In this example, the report template for "PCB Form A2" is as follows: Name is "PCB Form A2", UID is "bazOE3Zgw8O", the Code is "A2", and the period type (Frequency) is "Monthly".

6. Using the sample code of the existing DHIS 2 report definition XML above, change the values in red color.

The XML code for data element would be as shown below:

```
<reportTemplate>
          <name>PCB Form A2</name>
```

```
 <uid>bazOE3Zgw8O</uid>
           <code>A2</code>
          <periodType>Monthly</periodType>
          <dataValueTemplates>
          </dataValueTemplates>
</reportTemplate>
```
7. If you would like to add more data sets in the template, simply add another report template tag inside the report templates section.

```
<reportTemplate>
          <name>PCB Form A2</name>
           <uid>bazOE3Zgw8O</uid>
          <code>A2</code>
           <periodType>Monthly</periodType>
           <dataValueTemplates>
          </dataValueTemplates>
\langle/reportTemplate>
<reportTemplate>
         <name><name></name>
          <uid><ID></uid>
          <code><code></code>
           <periodType><frequency></periodType>
           <dataValueTemplates>
          </dataValueTemplates>
</reportTemplate>
```
#### *Step 4: Adding data value templates*

Data value templates section has data value template tag to hold the data element and its disaggregation value and annotation tag where SQL query for pulling the data element value from the database is defined. The data value template has data element code and disaggregation code that identify the data element whose value is sent and how the values are disaggregated.

Annotation contains SQL query that defines the value that is aggregated from data pulled from the database. The query includes a start and end period and location of the data being pulled.

```
 <dataValueTemplates>
     <dataValueTemplate dataElement="HXHPN" disaggregation="Gb0BGTbfg19">
        <annotation>
           select count (distinct p.person id)
      from person p
           inner join obs o on o.person_id = p.person_id
     where p.voided = 0 and o.voided = 0and o.concept id = 31and o.obs datetime >= :startOfPeriod
           and o.obs datetime < = :endOfPeriod
           and o.location id = :locationId
         </annotation>
     </dataValueTemplate>
 </dataValueTemplates>
```
If you would like to get more data values within the data set, simply add another data value template tag inside the data value templates tag as shown below.

```
<dataValueTemplates>
     <dataValueTemplate dataElement="<code>" disaggregation="<code>">
           <annotation>
                  <sql statement to pull data >
```

```
 </annotation>
      </dataValueTemplate>
       <dataValueTemplate dataElement="HXHPN" disaggregation="Gb0BGTbfg19">
            <annotation>
                     select count (distinct p.person id)
                from person p
                    inner join obs o on o.person_id = p.person_id
               where p.voided = 0 and o.voided = 0and o.concept id = 31
                    and o.obs datetime >= :startOfPeriod
                    and o.obs datetime < = :endOfPeriod
                    and o.location id = :locationId
            </annotation>
      </dataValueTemplate>
</dataValueTemplates>
```
## *Final report definitions XML file*

When all sections are put together, the report definitions XML file will be complete, as shown below.

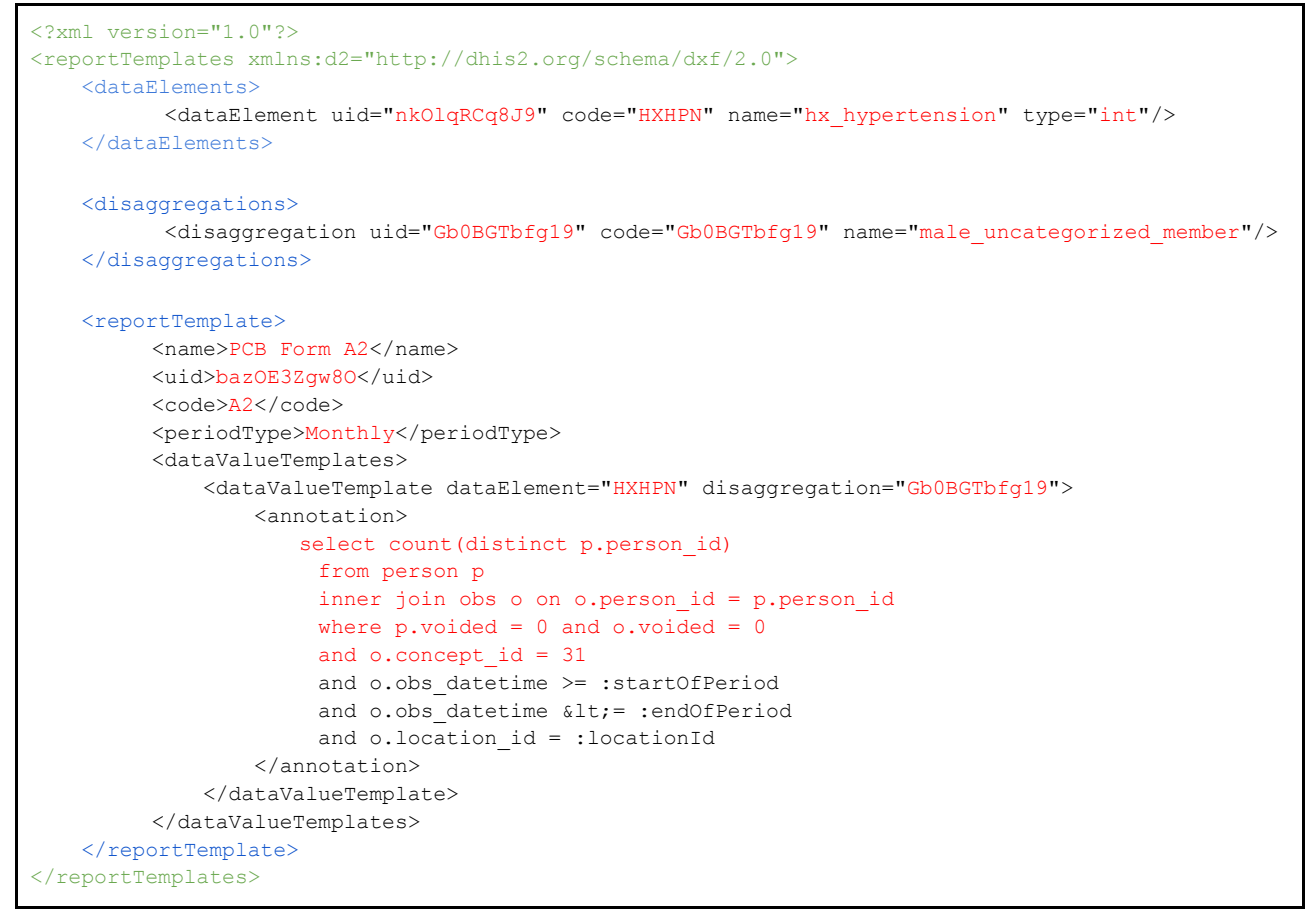

Save the complete report definition XML file in a folder that is accessible when uploading it into the DHIS2 reporting module.